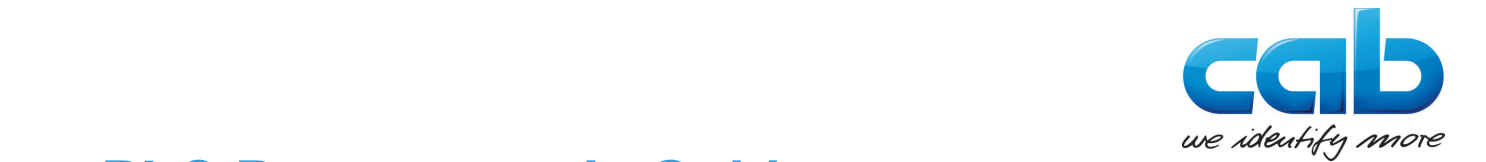

# **PLC Programmer's Guide**

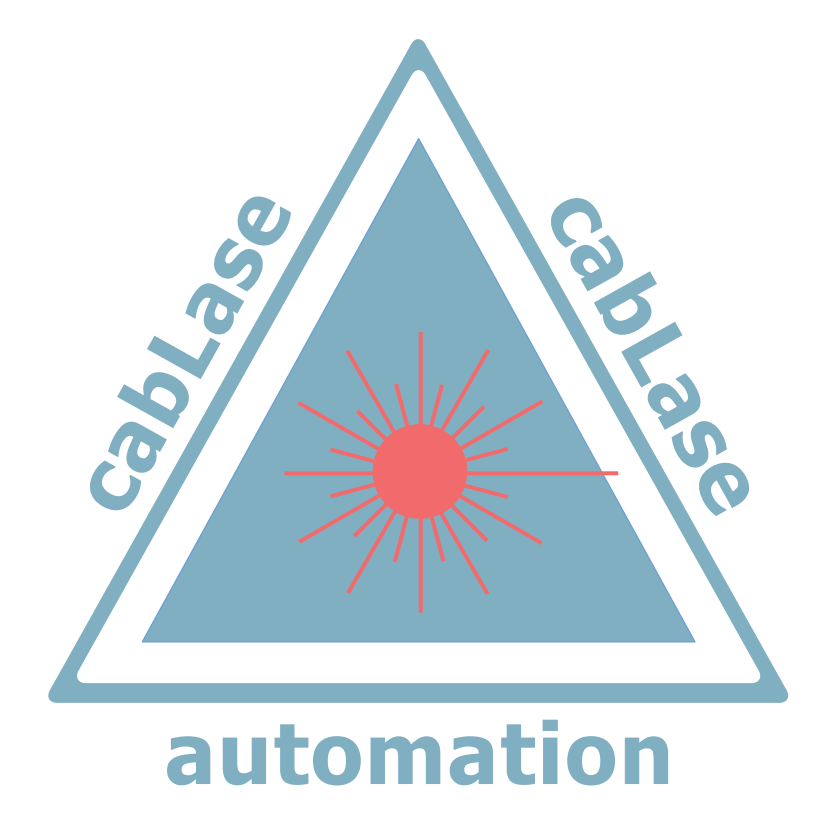

# **cab XENO 4 / XENO 4S Remote API Interface**

**Art.-No.: 9003515**

**2**

### $\overline{\mathbf{3}}$ **Inhaltsverzeichnis**

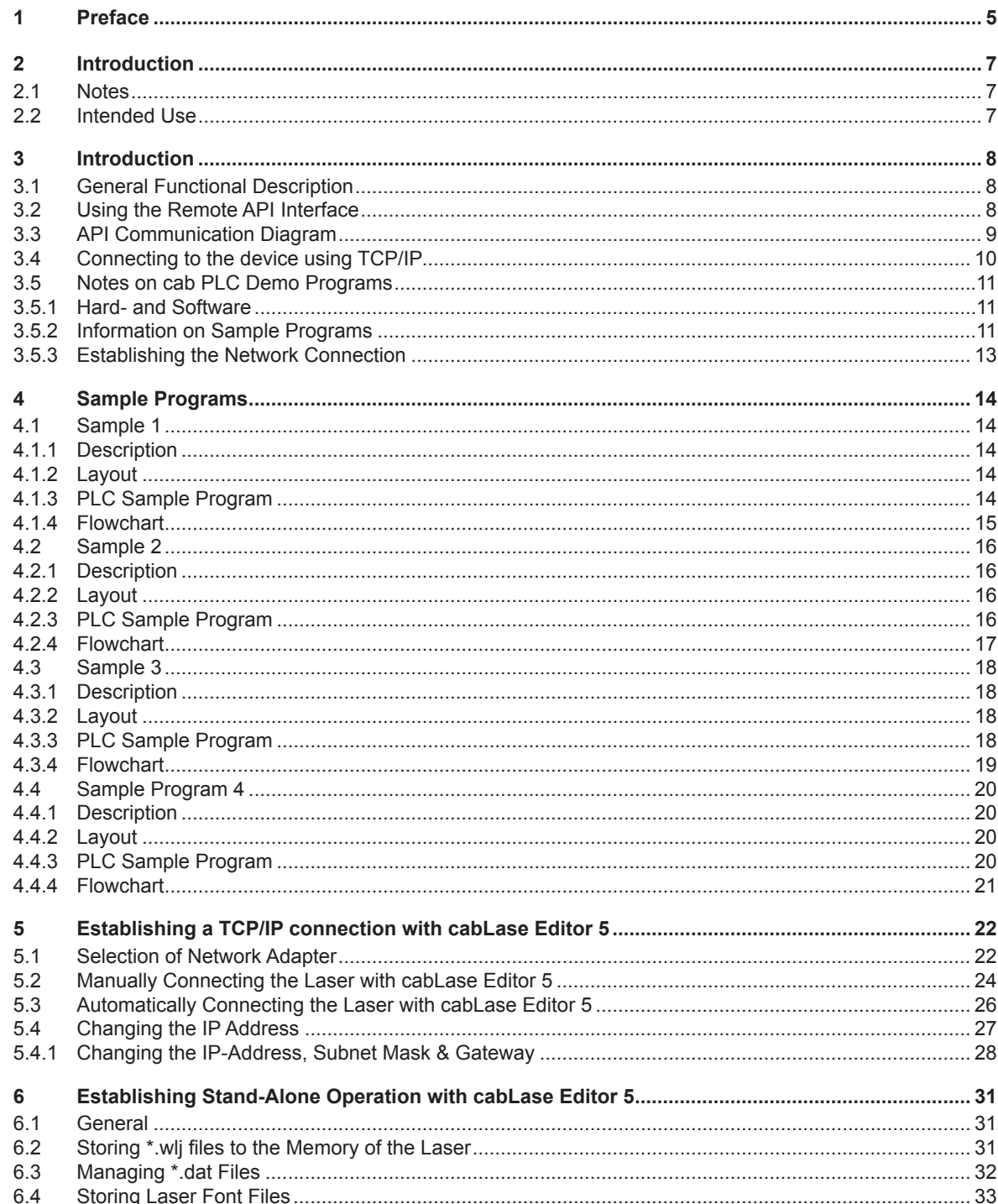

 $3<sup>1</sup>$ 

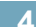

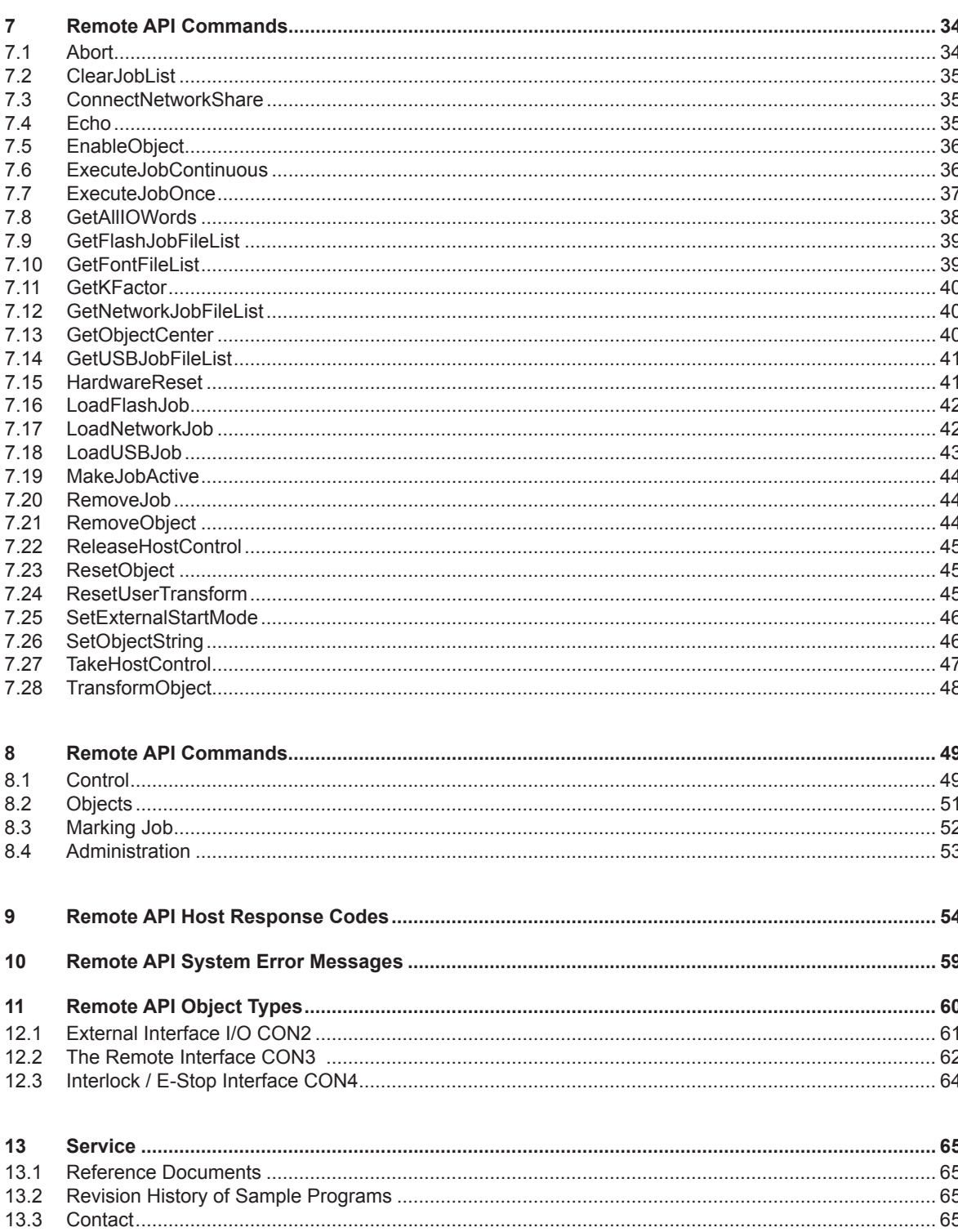

### <span id="page-4-0"></span>**Edition: i02/2020**

**Art.-No. Programmer's Guide: 9003515**

### **Contents of Delivery**

Contents of delivery is specified in the shipping documents of the consignment..

The delivery has to be checked for completeness and flawless condition. For inconsistencies, the supplier has to be informed immediately.

### **General**

This manual contains neither instructions about basic operation of a computer, i.e. programmable control, nor about basic functions of operating systems Windows® or Mac OS®.

For more detailled information how to operate your computer, please refer to the manuals of the computer and its operating system.

### **Manufacturer**

cab Produkttechnik GmbH & Co KG Wilhelm-Schickard-Str. 14 D-76131 Karlsruhe Phone: +49 (0)721/66 26 0 Fax: +49 (0)721/6626 249 http://www.cab.de e-mail: laser@cab.de

**6 1 Preface 6**

### **Copyright**

This documentation as well as translation hereof are property of cab Produkttechnik GmbH & Co. KG.

The replication, conversion, duplication or divulgement of the whole manual or parts of it for other intentions than its original intended purpose - in particular the procurement of spare parts for products sold by cab - demand the previous written authorization by cab.

Each possible software that represents part of this system is made available under license and may become use or copies only in agreement with the license conditions.

### **Trademark**

Microsoft® is a registered trademark of the Microsoft Corporation.

Windows XP® , Windows Vista®, Windows 7®, Windows 8® und Windows 10® are registered trademarks of the Microsoft Corporation.

TrueTypeTM is a registered trademark of Apple Computer, Inc.

All other itemized company names and product names and its trademark are protected property of the respective proprietors.

### **Editor**

For any question or comments please contact cab Produkttechnik GmbH & Co. KG, Germany.

### **Author**

Dipl.-Ing. (FH) Mario Hiss, Mehmet Seker

### **Topicality**

Due to further development of our products, discrepancies between documentation and product may occur. Please refer to www.cab.de for the current issue.

### **Terms and Conditions**

Deliveries and performances are effected according to the cab General Conditions of sale.

### **Germany**

cab Produkttechnik GmbH & Co KG Karlsruhe Tel. +49 721 6626 0 www.cab.de

### **France**

cab Technologies S.à.r.l. Niedermodern Tel. +33 388 722501 www.cab.de/fr

### **USA**

cab Technology, Inc. Chelmsford, MA Tel. +1 978 250 8321

www.cab.de/us

### **Mexico**

cab Technology, Inc. Juárez Tel. +52 656 682 4301 www.cab.de/es

## **Taiwan**

cab Technology Co., Ltd. Taipeh Tel. +886 (02) 8227 3966 www.cab.de/tw

## **China**

cab (Shanghai) Trading Co., Ltd. Shanghai Tel. +86 (021) 6236 3161 www.cab.de/cn

### **China**

cab (Shanghai) Trading Co., Ltd. **Guangzhou** Tel. +86 (020) 2831 7358 www.cab.de/cn

### **South Africa**

cab Technology (Pty) Ltd. Randburg Tel. +27 11 886 3580 www.cab.de/za

### <span id="page-6-0"></span>**2.1 Notes**

Important information and instructions are designated as follows:

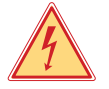

**Draws attention to an exceptionally great, imminent danger to your health or life due to hazardous voltages.**

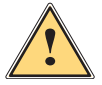

**Danger!**

**the Danger!**<br>Draws attention to a danger with high risk which, if not avoided, may result in death or serious injury.

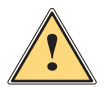

**Warning!**<br>Draws attention to a danger with medium risk which, if not avoided, may result in death or serious injury.

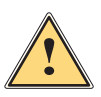

### **Caution!**

**Draws attention to a danger with low risk which, if not avoided, may result in minor or moderate injury.**

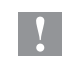

### **! Attention!**

**Draws attention to potential risks of property damage or loss of quality.**

### **i Note!**

**Advices to make work routine easier or on important steps to be carried out.**

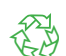

### **Environment!**

Advices on protecting the environment.

- **EXECUTE:** Handling instructions
- $\triangleright$  Reference to chapter, position, picture number or document.
- \* Option (accessories, peripherals, extras).
- Time Viewed in the display / monitor.

### **2.2 Intended Use**

- The sample programs correspond to the state of the art and recognized safety rules. However, danger to the life and limb of the user or third parties and/or damage to the device or machine and other tangible assets can arise during use.
- The software may only be used for its intended purpose and applications with systems approved by the manufacturer.
- The backup of data, user information, system settings and machine dependent configuration data shall be task of the user. The manufacturer / supplier shall not be liable for any damage resulting from loss or damage of data; the user shall bear the risk alone.
- Any other use or use going beyond this shall be regarded as improper use. The manufacturer / supplier shall not be liable for any damage resulting from unauthorized use; the user shall bear the risk alone.
- Intended Use includes complying with the operating manual and the programmer's guide including the manufacturer's maintenance recommendations and specifications.
- This programmer's guide contains neither instructions about basic operation of a computer nor about basic functions of operating and control systems.

### <span id="page-7-0"></span>**3.1 General Functional Description**

The LEC-2 control card for cab marking lasers  $X \in N^{O(4/ XENO(4S))}$  was designed to be a powerful stand-alone controller, with the ability to be controlled and monitored externally via Remote API commands. The control card accepts commands received with so-called Response Codes, an answer generated by the control card.

The communication platform enables the cab marking lasers to be integrated into modern Industry 4.0 networks and machine controls.

The Remote API commands provide extended functionality to load marking jobs into the job memory of the laser control, rename and execute jobs or change administration settings.

Communication is divided into the two areas Host and Client. Host means the control of the marking laser. Clients are all higher-level controls at process control level communicating with the laser control via Remote API.

Basically, there are two data interfaces available for interacting. The Remote API may be installed via a TCP/IP socket connection, or a serial interface RS-232.

Main objective of this Programmer's Guide is to provide the PLC programmer with support on how to integrate cab marking lasers in automated inline processes.

Four reference examples from the field show which steps are necessary for integration. Automation processes are transparently visualized by the help of flowcharts and transferred into the Siemens PLC programming language.

All reference examples are provided with the corresponding layouts and PLC sequence programs.

The Remote API commands in this Programmer's Guide are provided in the PLC project as corresponding function blocks and may be combined and interlinked in any order.

The reference examples contain all digital signals of the interfaces CON2 and CON3 for synchronizing the processes and thus show how to control and monitor marking jobs.

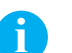

**i Note! If not already available, all example programs and files related to this Programmer's Guide may be downloaded [here](https://www.cab.de/en/marking/marking-laser/xeno4/#dokumentation).**

**i Note! The Remote API interface is available either as TCP/IP socket connection or serial interface RS-232.**

## **3.2 Using the Remote API Interface**

The LEC Remote API interface uses a message based communication protocol between the "Client", that means a control at process control level and the ..Host", the laser control. The protocol is bi-directional.

After each command sent, the "Client" gets a response from the "Host" indicating the success or failure of the current command. Wating for the response is obligatory to get a faultless synchronization in interacting. The response messages indiccate whether the command has been executed successfully or with a failure.

All commands must end with "Carriage Return" and "Line Feed". Response messages from the Host automatically end with "Carriage Return" and "Line Feed".

The LEC Remote API interface provides a communication platform for controlling and monitoring marking jobs and the laser control.

The API allows to get and set system parameters as well as load marking jobs locally from the control or from the networks. Each of the marking objects may externally be edited or modified.

**i Note! Sending new commands without waiting for a response from the Host will result in communication problems and might lead to undefined behavior.**

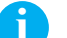

**ide**<br>All commands must end with "Carriage Return" and "Line Feed" (0X0D & 0X0A, <CR>&<LF> oder ASCII **13 & 10). All responses must end with "Carriage Return" and "Line Feed**" **(0X0D & 0X0A, <CR>&<LF> oder ASCII 13 & 10).**

**i Note! For all commands, character data must be sent using either 7-Bit Encoding ASCII 0-127 or 8-Bit Encoding ASCII0-255.**

### <span id="page-8-0"></span>**3.3 API Communication Diagram**

The figure below shows an exemplary communication betwween client and host for marking a layout stored on the control board:

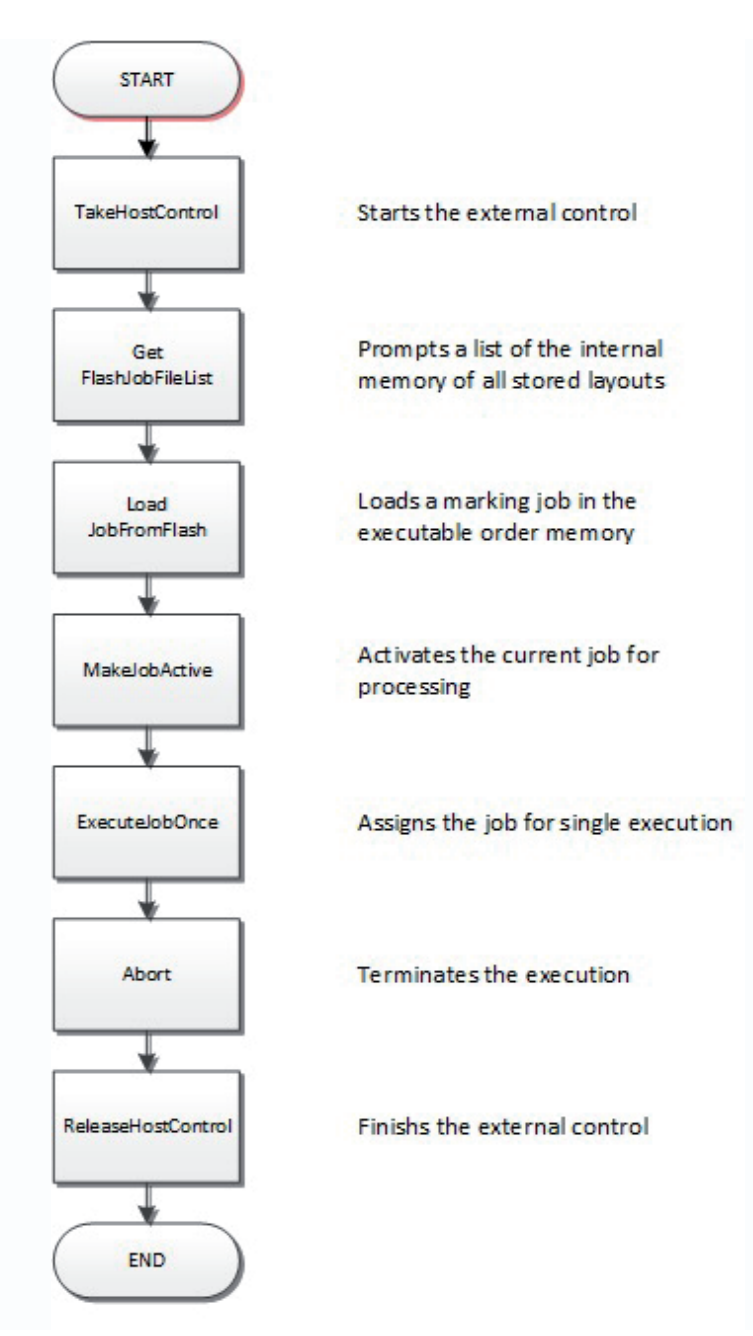

Get and set commands enable to check and set status and properties of the host. To be able to change porperties, the client needs to be connected to the host via TakeHostControl.

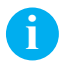

**i Note! To gain access to the Host use the command TakeHostControl.**

**i Note! To finish access to the Host use the command ReleaseHostControl.**

### <span id="page-9-0"></span>**3.4 Connecting to the device using TCP/IP**

TCP/IP is a networking protocol and has the abililty to communicate over local area networks (LAN – Local Area Network) or wide area networks/Internet (WAN – Wide Area Network). In order for programs and computer to communicate with the laser control and the remote server, the remote server needs to make itself available on a specified Port, and the IP address of the remote server has to be known.

It is this IP address and Port that ensures any message sent reaches the proper destination.

The laser control makes the Remote API Interface service available on Port 12500. The laser control can be configured

to use a Static IP address, or to request an IP address each time it starts from a DHCP server. It is recommended in situations where the Remote API is used, to configure Static IP addressing for the laser control. Using this approach, the connection settings between Client and Host are statically set and may be used to connect again without any problem, in case of having f. ex. the devices switched off.

Any client computer that supports TCP/IP networking can establish remote control of the laser control. Only one computer or system can simultaneously control the laser. Clients may be installed in all networks running MS Windows or Linux.

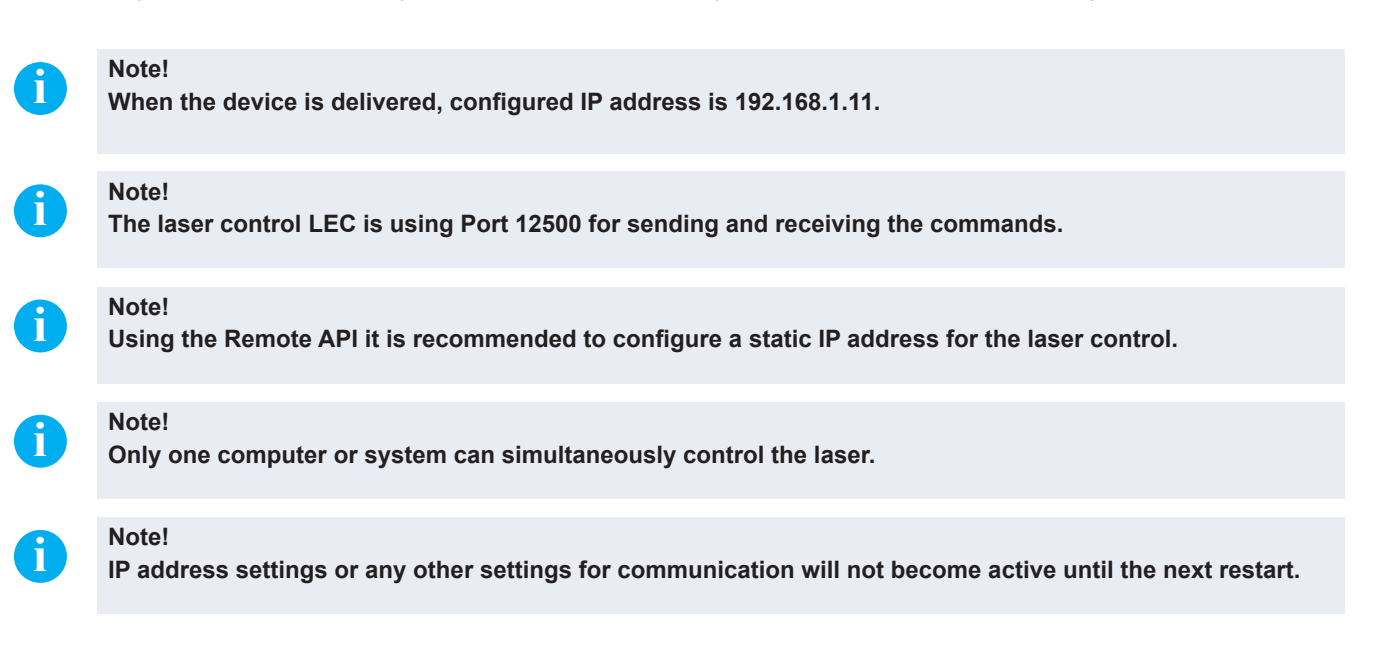

### <span id="page-10-0"></span>**3.5 Notes on cab PLC Demo Programs**

### **3.5.1 Hard- and Software**

The sample programs have been created for a special project on the following hardware and software platform:

Manufacturer: Siemens Hardware: CPU 1511-1PN Programming software: Tia Portal V13 SPS1 Update 6

The project is saved unter the file name "Remote API Library YYYYMMDD". The indexing YYYYMMDD informs about the revision date and checks on the currentness.

As the project includes four sample programs in all and these shall be made ready to be selected, the entry condition "Start Sample" in the networks 4 is made available and must be activated to gain access to the laser.

**i Note! Only one computer or system can simultaneously control the laser. Using Siemens CPUs of other series, the program can be converted via the TIA portal.**

**i Note! When activating the entry condition "Start Sample" in the sample program, the laser software cabLase simultaneously has no access to the laser.**

### **3.5.2 Information on Sample Programs**

The figure below shows the directory structure in the project folder:

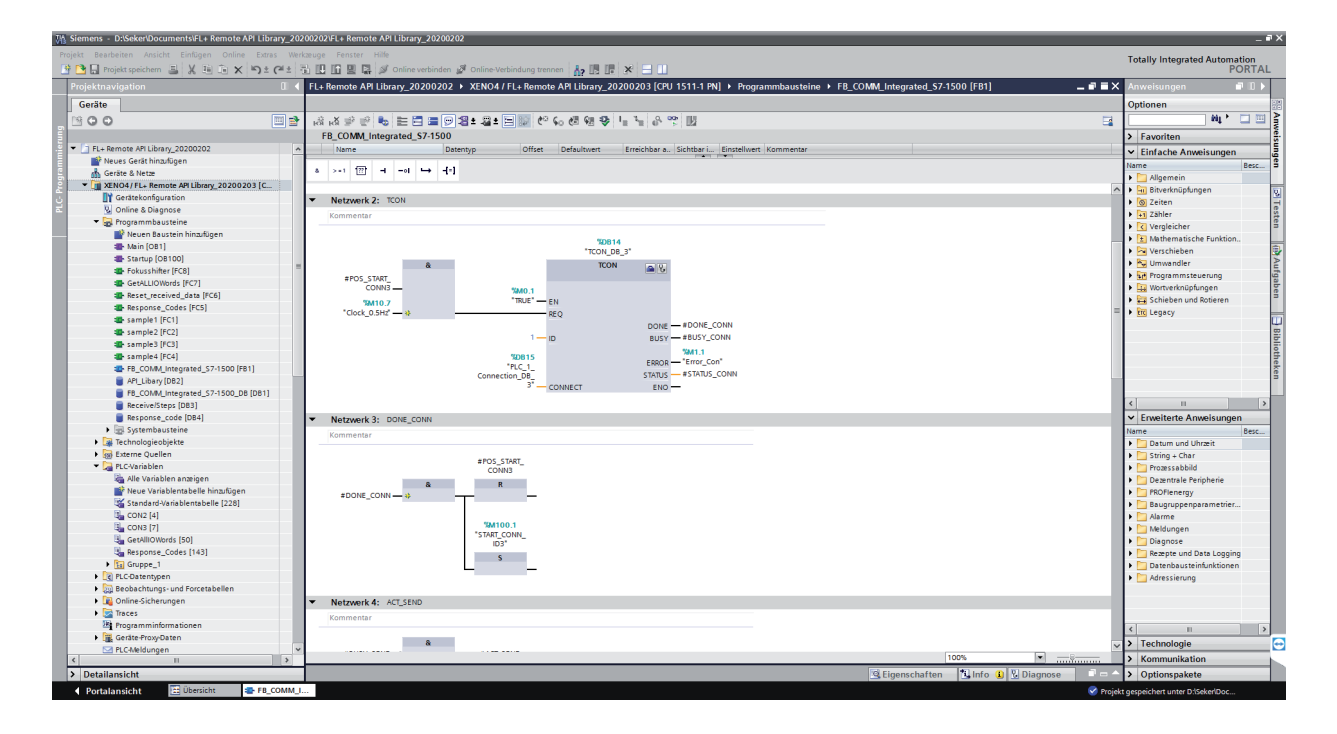

The operating block Main OB1 defines the basic program flow. Using Startup OB100 specifies the behavior of the PLC program when switching the CPU on/off.

The sample programs 1 to 4 dealt with in this programmer's guide can be found in the following function blocks:

Sample1[FC1] Sample2<sup>[FC2]</sup> Sample3[FC3] Sample4[FC4]

In addition to the actual Remote API command structure, the sample programs provide details on switching on and controlling the laser based on the digital interfaces of the laser CON2, CON3 and CON4.

**Network 1** in the sample is about switching on the laser. The laser can be switched on, as soon as safety circuit CON4 is closed, the "Power" signal at interface CON3 is present and no error messages are issued at the digital interfaces CON2 and CON3.

**Network 5** in the sample program is about analyzing the laser safety circuit at interface CON4. Opening the laser shutter and, consequently, emission of laser radiation is only possible, if the laser circuits are closed.

Each of the sample programs have the entry condition "Start Sample" in **Network 4** that needs to be activated to gain access to the laser and to enable the sample program to be applied. Cancelling this entry condition enables to establish a connection to the laser with the software cabLase instead of the PLC.

**Response\_Codes [FC5]** Responsible for the evaluation of the API Response Codes received from the laser.

Communication block TCON for establishing a connection between PLC and laser is specified in function block **FB1.**  There is also defined how data are sent / received to / from the laser.

Data block **DB[2]** includes a list of function blocks of all Remote API commands dealt with in this programmer's guide. These may be copied for any kind of interlinking for a customer-oriented programming.

The data received from the PLC are stored in the data block **DB[3]** into "Receive Data" geschrieben. Should received data of the data block **DB[3]** be cancelld, the flag 5.4 "Reset Receive Data" has temperorarily to be set to "high".

In **DB[3]** under field 8. Response Code String" includes a field prepared for issuing potential error messages as description. The issued description may f. ex. be used for the visualization in an user interface.

Conversion of the numerical API Response messages is made in **DB[4]**. This library is used to have clear text messages assigned to the numerical codesI that may be adapted, for ex. when choosing a foreign language.

Block **PLCVariablen/CON2** includes a register that has assigned the digital in- and outputs of the interface CON2 to the wiring diagram.

Block **PLCVariablen/CON3** includes a register that has assigned the digital in- and outputs of the interface CON3 to the wiring diagram.

**i Note! Sample program 3 has not realized synchronization and control of the laser processing via wiring of interface CON2, but via Remote API. Hardware wiring is not necessary. Switching on and controlling the laser is realized via CON3.**

**i Note! If a different IP address is configured, this must be adapted in block TCON to establish a connection. If communication block TCON made available by cab, attention should be paid that the data received are correctly referenced to data block DB[3].**

### <span id="page-12-0"></span>**3.5.3 Establishing the Network Connection**

Function block **FB1** has determined the communication block TCON for establishing the connection between PLC and laser. There is also defined how data are sent / received to / from the laser.

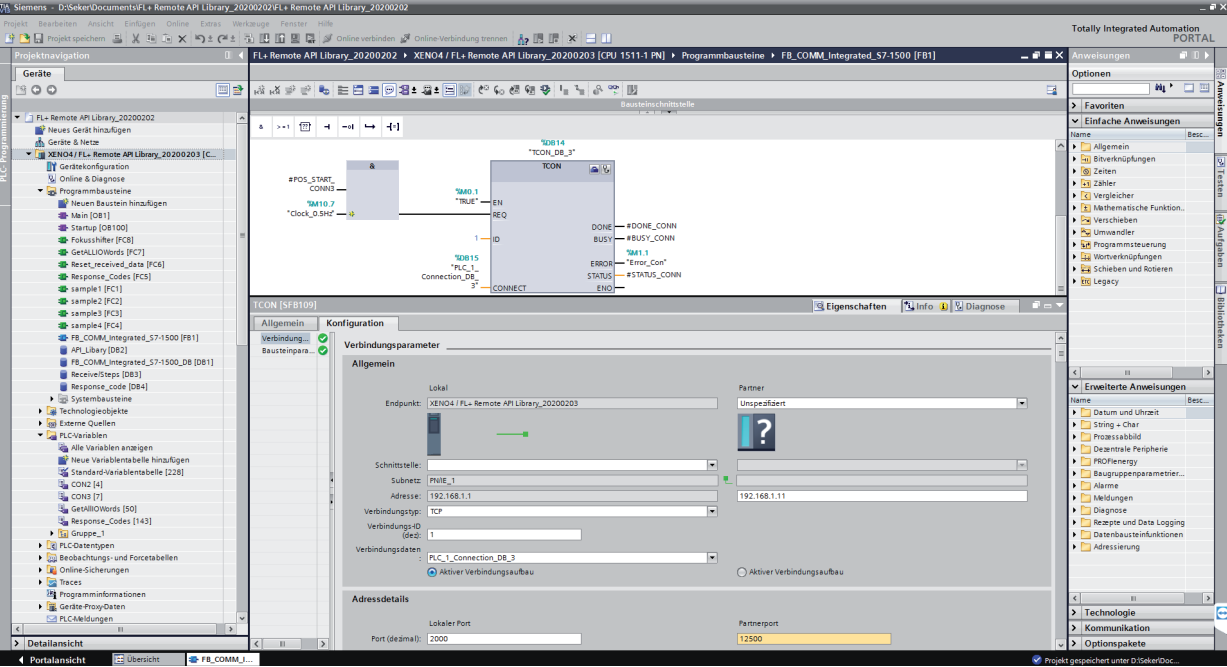

The function block includes the following information:

- Description of local and partner control
- Local and partner IP address
- Definition of memory area to store communication data
- Local port address
- Port address of partner

**i Note!**<br>When the device is delivered, configured IP address is 192.168.1.11.

### <span id="page-13-0"></span>**4.1 Sample 1**

### **4.1.1 Description**

Here, task is to realize the marking with a data matrix code, generating a sequential 6 digit serial number. When starting production the starting number shall be handed over and then be incremented by 1. Incrementation is done by the PLC. The layout can be found in the flash memory of the laser control unter the file name Sample1.dat. When starting the program the layout is automatically loaded, edited, activated and synchronized with the digital inputs at interface CON2. Once, when starting the process the laser is switched on automatically via interface CON3 and later on controlled via CON3 and CON2.

### **4.1.2 Layout**

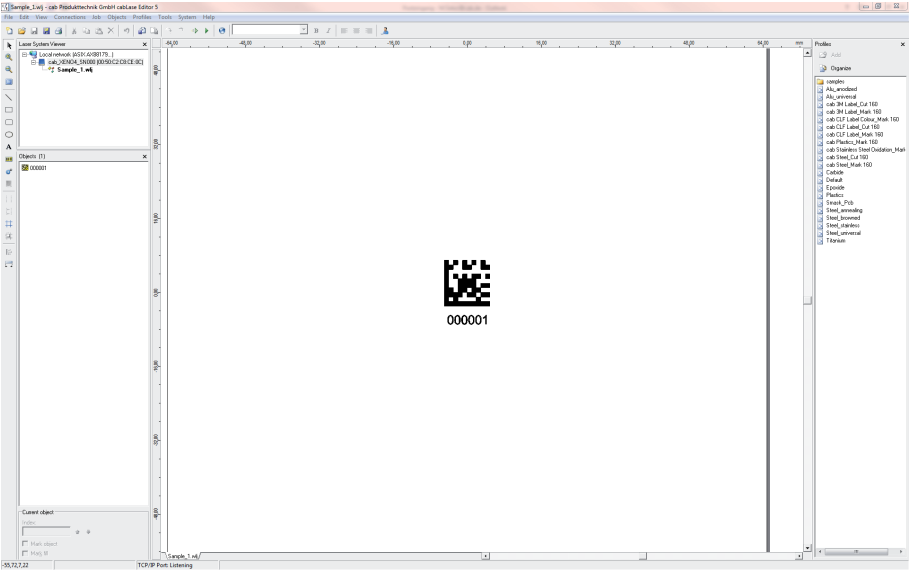

**i Note! If the program is working correctly the serial number is counting up during marking.**

### **4.1.3 PLC Sample Program**

The sample program can be found in the project folder "Remote API Library\_YYYYMMDD" in the function "Sample1[FC1]".

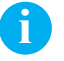

**i Note! Attention should be paid that the entry condition "Start Sample" is provided in Network4. This condition must be activated to allow access to the laser and to apply the sample program.**

**i After the release of "Start Sample" access to the laser via cabLase 5 is not possible.** 

### <span id="page-14-0"></span>**4.1.4 Flowchart**

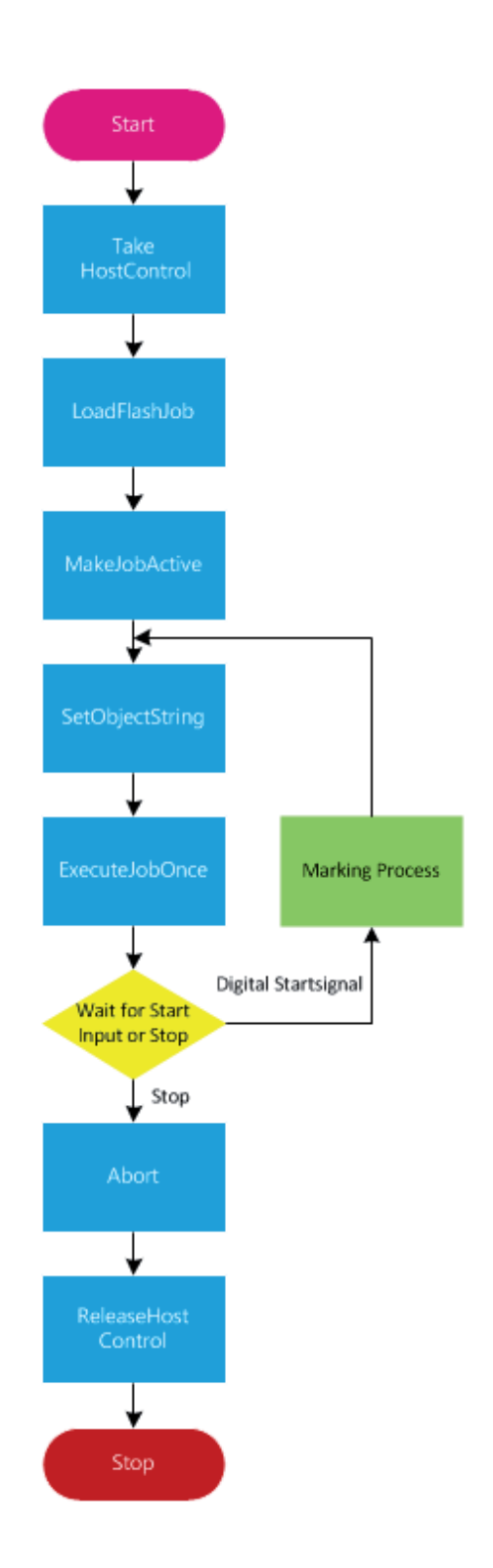

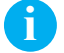

**i Note! Blue elements equal the Remote API commands.**

### <span id="page-15-0"></span>**4.2 Sample 2**

### **4.2.1 Description**

Here, task is to realize the marking of a typeplate containing performance data and test certificates GS, TÜV and DIN. Depending on the production control, the various test logos shall be switched on/off.

The layout can be found in the flash memory of the laser control under Sample2.dat. When starting the program the layout is automatically loaded, edited, activated and nd synchronized with the digital inputs at interface CON2. At the end of the process all marking jobs are deleted from the order memory.

Once, when starting the process the laser is switched on automatically via interface CON3 and later on controlled via CON3 and CON2.

### **4.2.2 Layout**

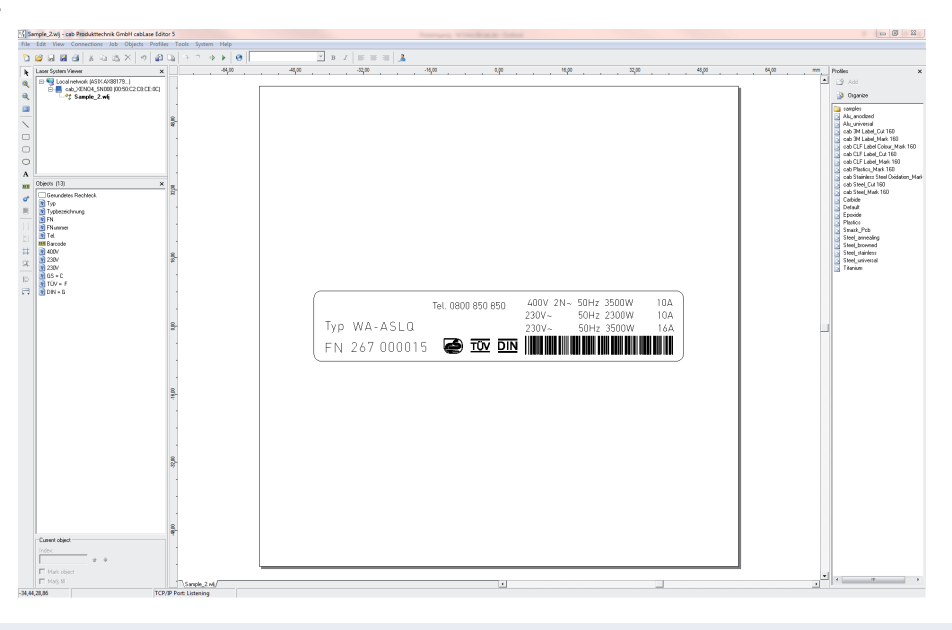

**if**<br>If the program is working correctly, the test symbols are selectively switched on and off.

### **4.2.3 PLC Sample Program**

The sample program can be found in the project folder "Remote API Library YYYYMMDD" in the function "Sample2[FC2]".

**i Note! Attention should be paid that the entry condition "Start Sample" is provided in Network4. This condition must be activated to allow access to the laser and to apply the sample program.**

**ide**<br>**After the release of "Start Sample" access to the laser via cabLase 5 is not possible.** 

### <span id="page-16-0"></span>**4.2.4 Flowchart**

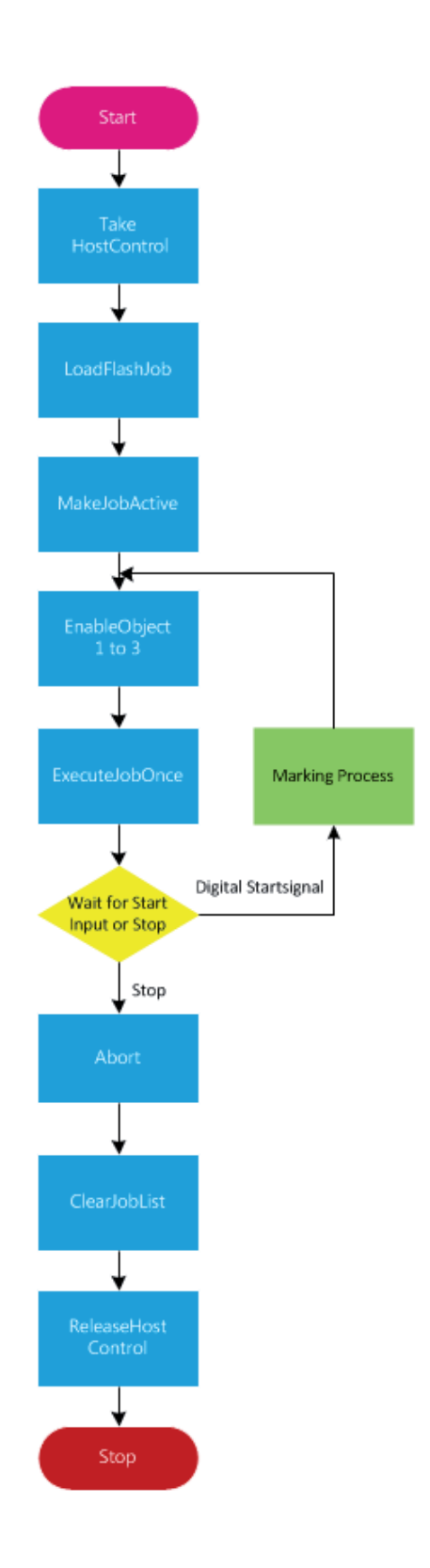

### <span id="page-17-0"></span>**4.3 Sample 3**

### **4.3.1 Description**

Here, task is to realize the marking of a component of different versions with respect to the positioning of the marking on the part. Depending on the model version marking of the arrow shall be moved and turned to different coordinates in x- and y direction.

The layout can be found in the flash memory of the laser control under Sample3.dat. When starting the program the layout is automatically loaded, edited, activated and synchronized via Remote API by and the command GetAllIOWord. Once, when starting the process the laser is switched on automatically via interface CON3 and later on controlled via CON3 and CON2.

### **4.3.2 Layout**

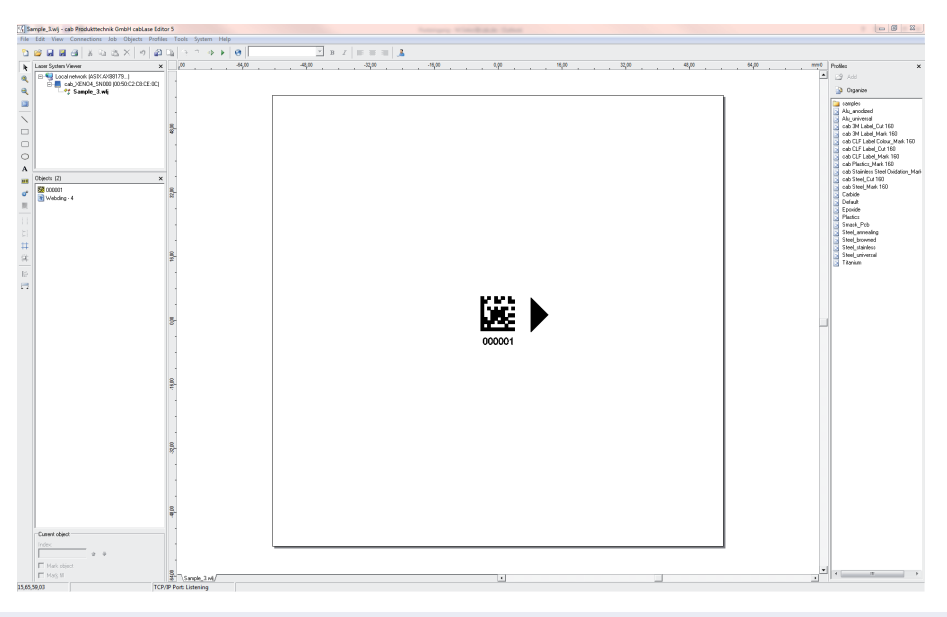

**if** Note!<br>If the program is working correctly the arrow moves anticlockwise around the code.

### **4.3.3 PLC Sample Program**

The sample program can be found in the project folder "Remote API Library\_YYYYMMDD" in the function "Sample3[FC3]".

**i Note! Attention should be paid that the entry condition "Start Sample" is provided in Network4. This condition must be activated to allow access to the laser and to apply the sample program.**

**ide**<br>**After the release of "Start Sample" access to the laser via cabLase 5 is not possible.** 

### <span id="page-18-0"></span>**4.3.4 Flowchart**

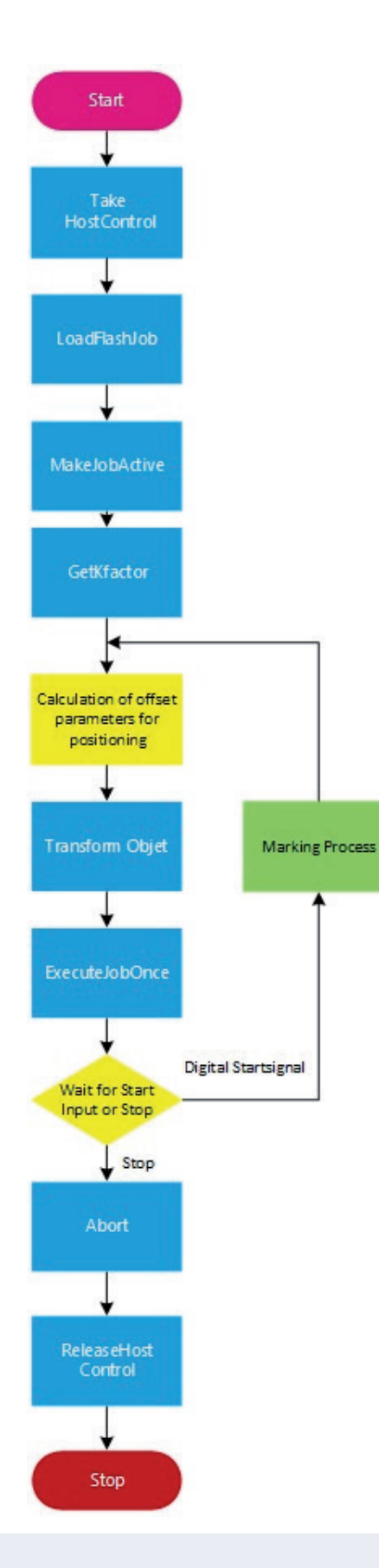

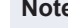

**i Note! Blue elements equal the Remote API commands.**

### <span id="page-19-0"></span>**4.4 Sample Program 4**

### **4.4.1 Description**

Here, task is to realize the marking of different components in a production line. Depending on the model the various marking layouts shall be loaded from the company network.

The different layouts can be found in the network \\Datenserver\Layouts under Sample4\_1.dat, Sample4\_2.dat and Sample4 3.dat. Depending on the selection made in the production the layouts are automatically loaded, edited, activated and synchronized with the digital inputs at interface CON2.

Once, when starting the process the laser is switched on automatically via interface CON3 and later on controlled via CON3 and CON2.

### **4.4.2 Layout**

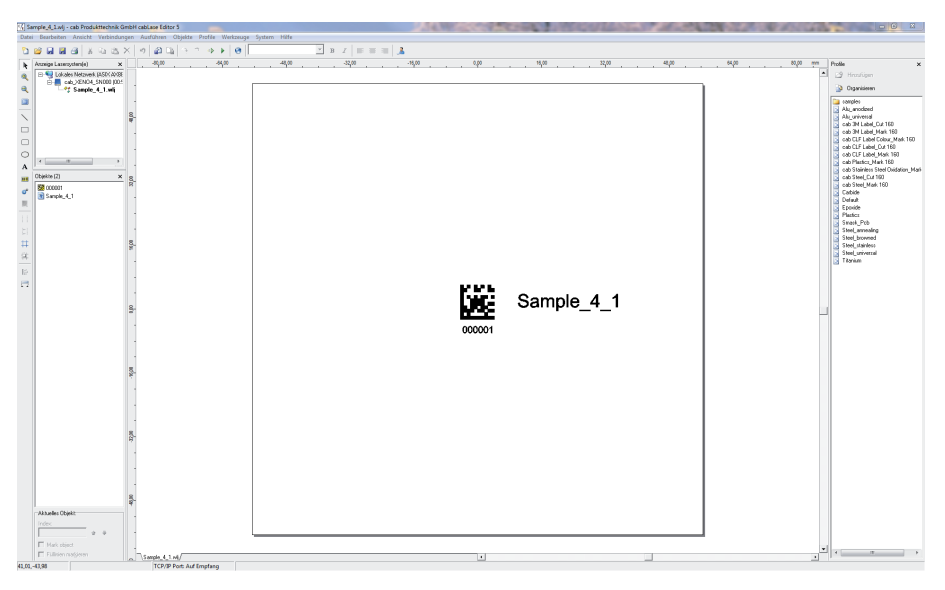

**i If** the program is working correctly the text next to the data matrix code changes from Sample\_4\_1 to **If** the program is working correctly the text next to the data matrix code changes from Sample\_4\_1 to **Sample\_4\_2 and Sample\_4\_3.**

### **4.4.3 PLC Sample Program**

The sample program can be found in the project folder "Remote API Library\_YYYYMMDD" in the function "Sample4[FC4]".

**i Note! Attention should be paid that the entry condition "Start Sample" is provided in Network4. This condition must be activated to allow access to the laser and to apply the sample program.**

**ide**<br>**After the release of "Start Sample" access to the laser via cabLase 5 is not possible.** 

### <span id="page-20-0"></span>**4.4.4 Flowchart**

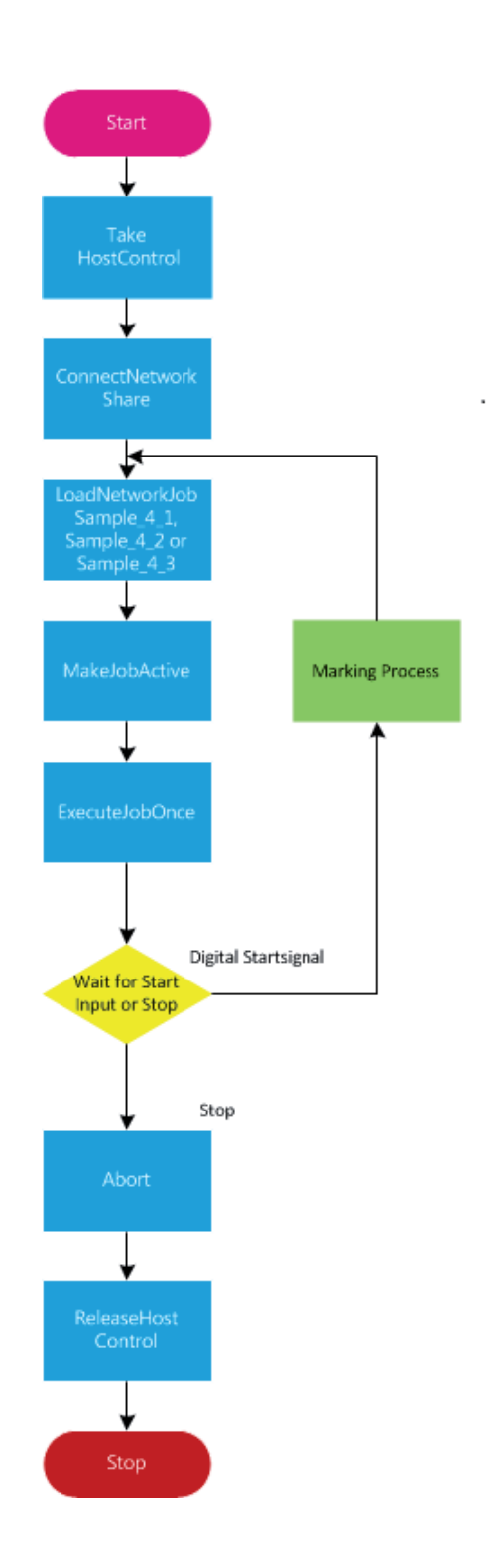

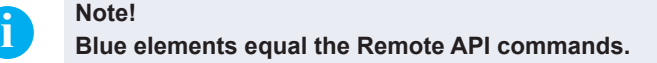

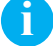

### <span id="page-21-0"></span>**5.1 Selection of Network Adapter**

cabLase Editor 5 supports several network adapters installed in the local PC.

## **i Note!**

**In the event that there are more network adapters available, connection sequence for the network adapter under Windows shall be so that the laser marker XENO 4 / XENO 4S is the first to be connected! Documentation Windows**

### **Example Windows 7**

- ▶ Select "Control panel > Network and sharing center > Change adapter settings".
- ▶ Select menu "Advanced > Advanced settings".
- Select under "Connections" the connection that is used for connecting the XENO 4 / XENO 4S.
- $\triangleright$  Use the arrow keys next to the window to move the connection selected to the top line.
- $\blacktriangleright$  Click on "OK".

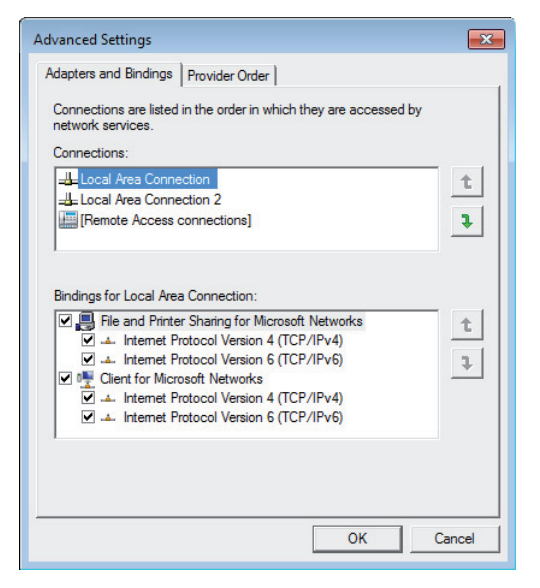

Priority setting of the network adapter

The network connection connected to the device must be set as default in cabLase Editor 5.

- $\triangleright$  Select "Connections > Manage" in the main menu bar.
- $\blacktriangleright$  Select the tab "Network adapters".

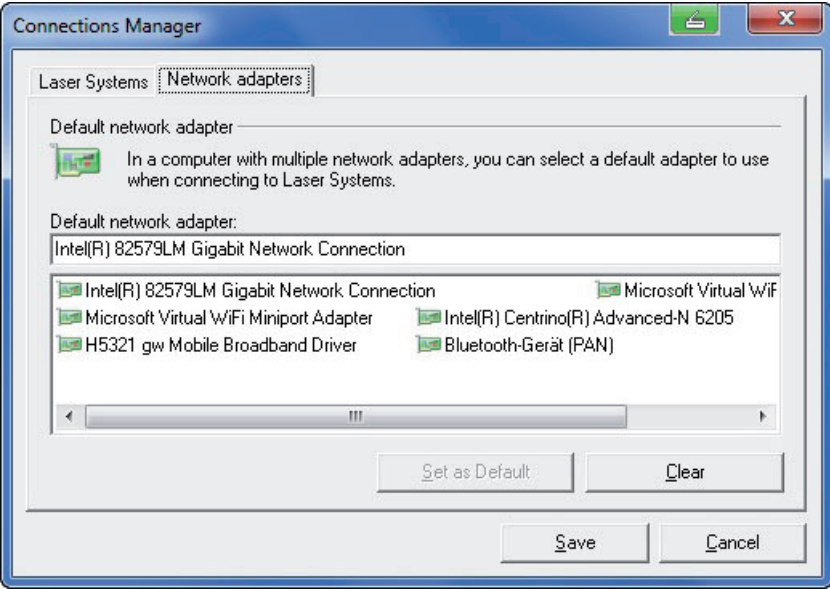

Selection of network adapter

- $\triangleright$  Select the network adapter to which the XENO 4 / XENO 4S is connected.
- $\blacktriangleright$  Click on "Set as default".

**i Note!**

**If the subnets are incompatible the marking laser XENO 4 / XENO 4S adds an temporary IP address to the default PC network adapter. Once the PC is restarted this temporary address will be deleted.** 

### <span id="page-23-0"></span>**5.2 Manually Connecting the Laser with cabLase Editor 5**

### **i Note!**

**Before connecting cabLase Editor 5 with the marking laser XENO 4 / XENO 4S a network connection must be created.** 

### **i Note!**

### **Make sure that the marking laser XENO 4 / XENO 4S has been switched on at the power switch!**

After having started the software the message "Searching for laser devices" under the window "Laser System Viewer" is displayed.

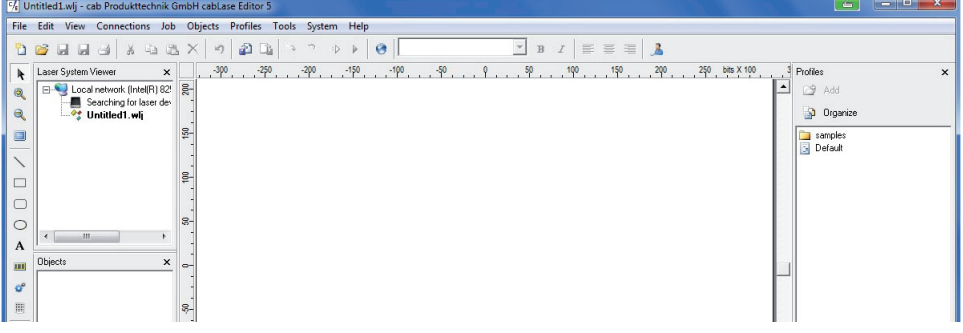

Search for laser devices

▶ Right-click within the window "Laser System Viewer", select the marking laser XENO 4 / XENO 4S detected in the network and click on "Connect".

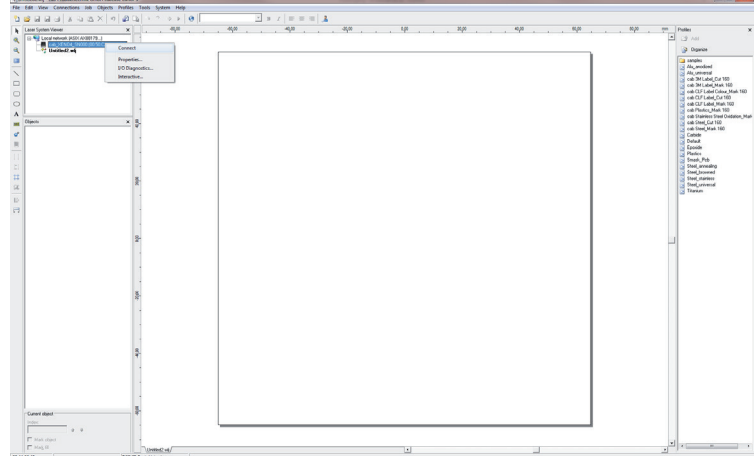

Connecting the laser device

This is followed by a query to set up an automatic connection:

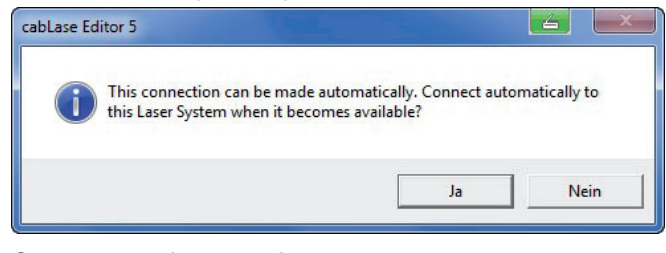

Query automatic connection

 $\blacktriangleright$  Select the method to connect required.

## **i Note!**

**Setting up the automatic connection can be carried out even later.**

This is followed by transmitting the configuration settings of the marking laser XENO 4 / XENO 4S to the local PC. The downloading status is shown in the "Pending connections viewer".

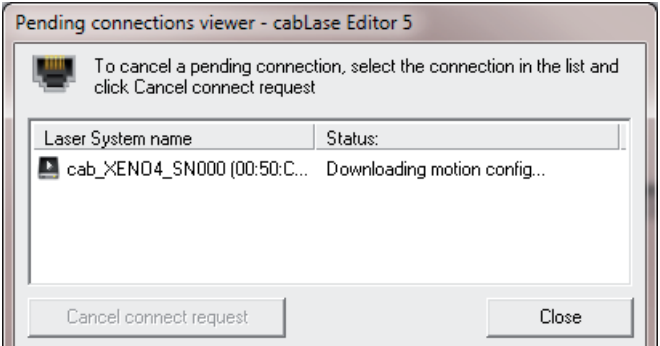

Pending connections viewer

The following icons are used to show different states of connection:

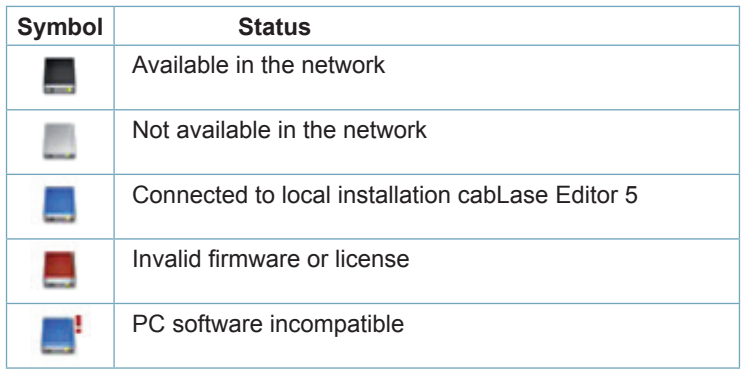

Tabelle 1 States of connection

Moving the mouse cursor over the laser device detected shows its status of connection:

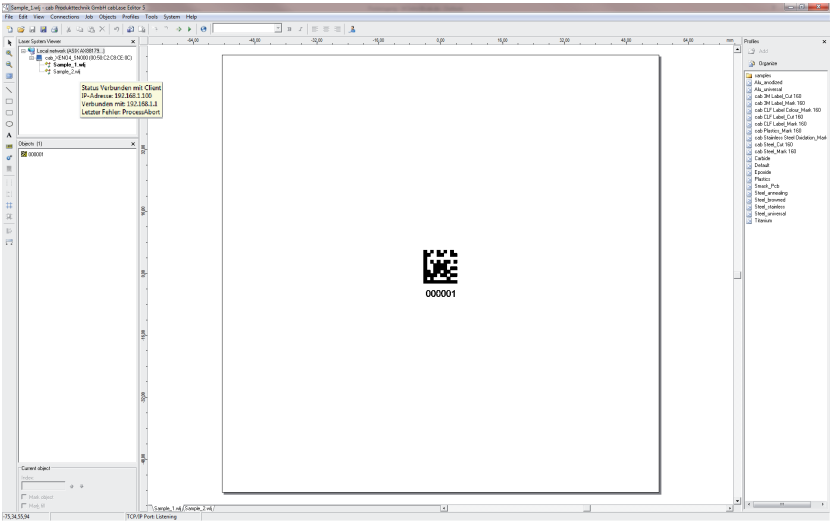

Display status of connection

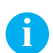

**i Note!**

**Click on "Disconnect" to close an active connection.**

### <span id="page-25-0"></span>**5.3 Automatically Connecting the Laser with cabLase Editor 5**

 $\triangleright$  Select menu "Connections" > Manage". This is followed by the input/output window:

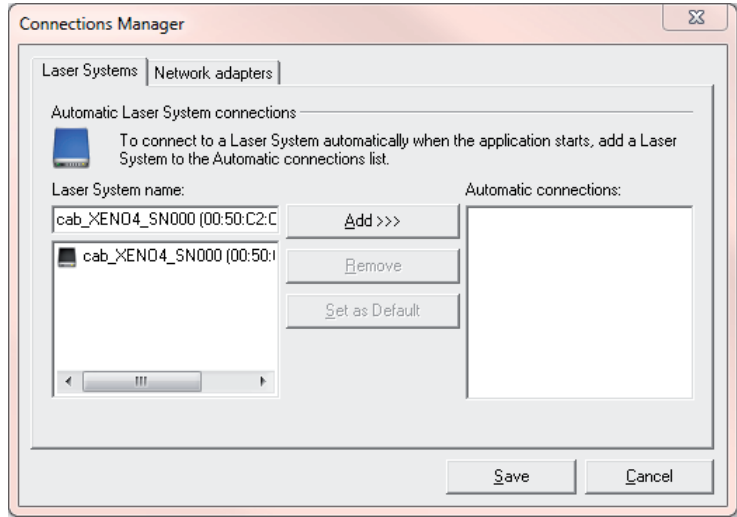

Set up automatic connection

The left windows shows all marking lasers XENO 4 / XENO 4S available in the network, each with their respective MAC addresses.

- $\triangleright$  Click on the marking laser XENO 4 / XENO 4S to be connected: The marking laser selected is highlighted in blue.
- Click on "Add".

The marking laser is added to the list "Automatic connections".

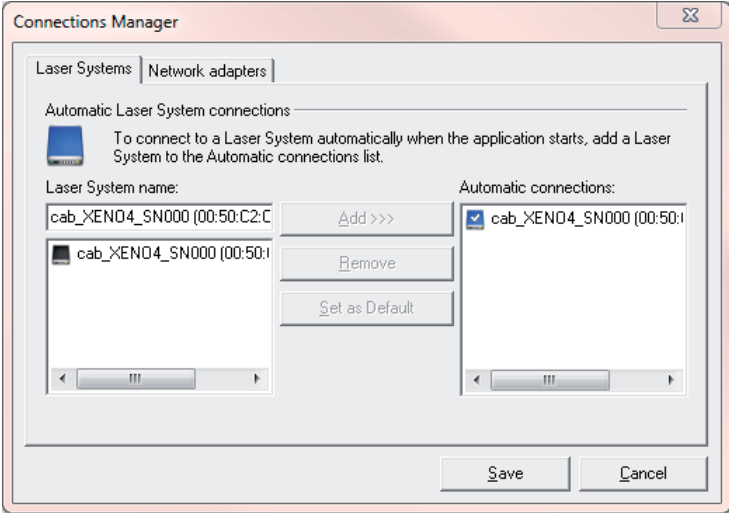

Set marking laser as default

- ▶ Select the marking laser required in the list "Automatic connections" and confirm by clicking on "Set as default". Selection is confirmed by a check mark in the PC icon.
- $\blacktriangleright$  Click on "Save" to confirm the settings selected.

### **i Note!**

**When starting the software, cabLase Editor 5 now always set up automatically connection with the marking laser XENO 4 / XENO 4S selected.**

### <span id="page-26-0"></span>**5.4 Changing the IP Address**

**! Attention! Incorrect settings of the IP address may result in losing connection and only might be restored by changing the settings at the local PC**

- ▶ Select and right-click within the window on the marking laser XENO 4 / XENO 4S detected and click on "Default settings".
- Select "Network".

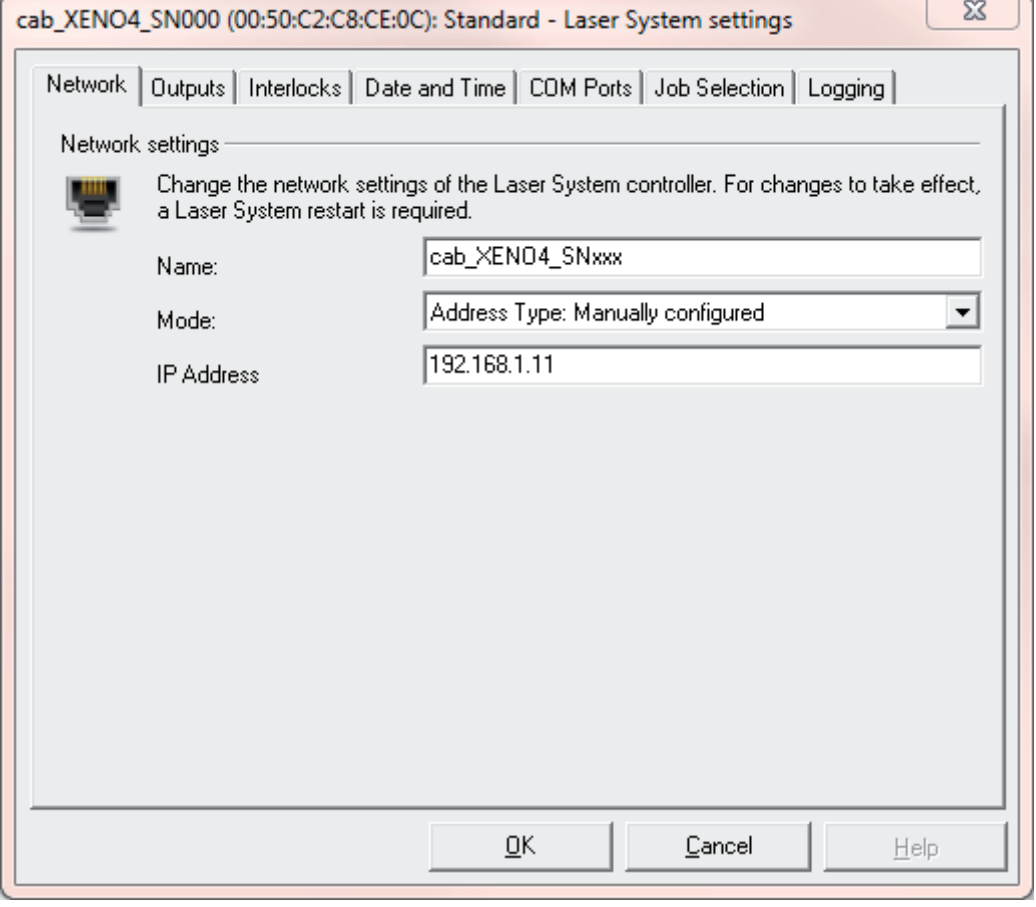

Setting the IP address

Select under mode "Address type: Manually configured" and enter the IP address to be used.

### <span id="page-27-0"></span>**5.4.1 Changing the IP-Address, Subnet Mask & Gateway**

## **! Attention!**

**Faulty settings of the IP-Address may result in loosing the connection and can only be corrected by changing the settings at the local PC.**

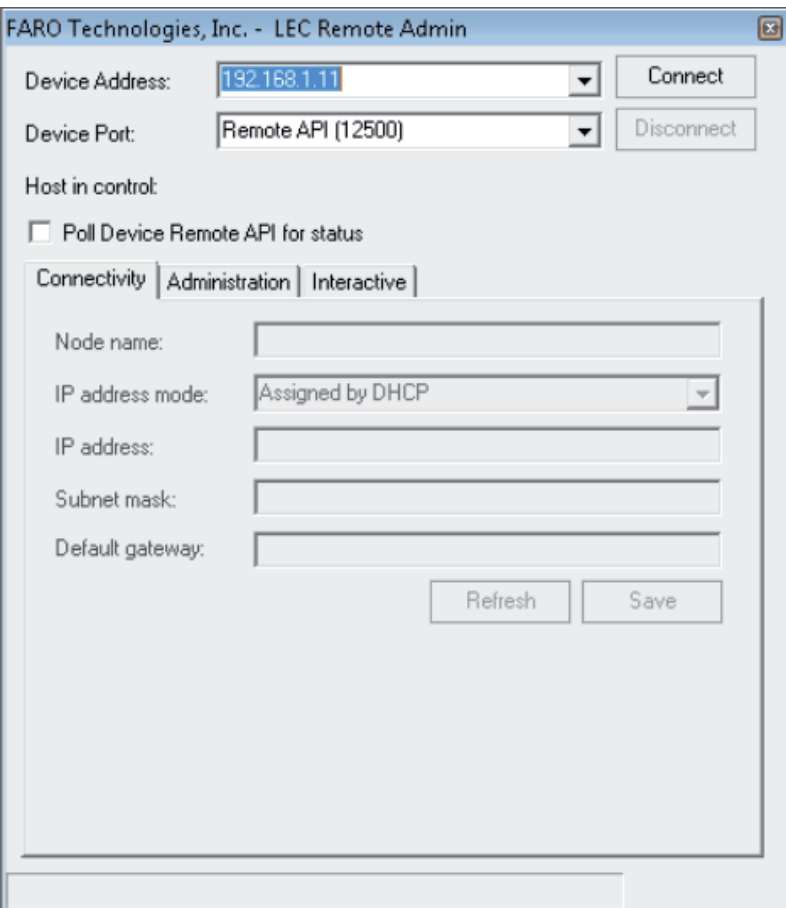

- ▶ During the installation of cabLase Editor 5 the "LEC Remote Admin" tool is automatically installed
- ▶ Start the application and enter the current IP-Address of the laser into the "Device Address" field
- ▶ Confirm your entry with "Connect"

## **i Note!**

**Device\_Port "Remote API(12500)" is preset by default.**

## **i Note!**

**Make sure that the laser marking system XENO 4 / XENO 4S is switched on at the power switch.**

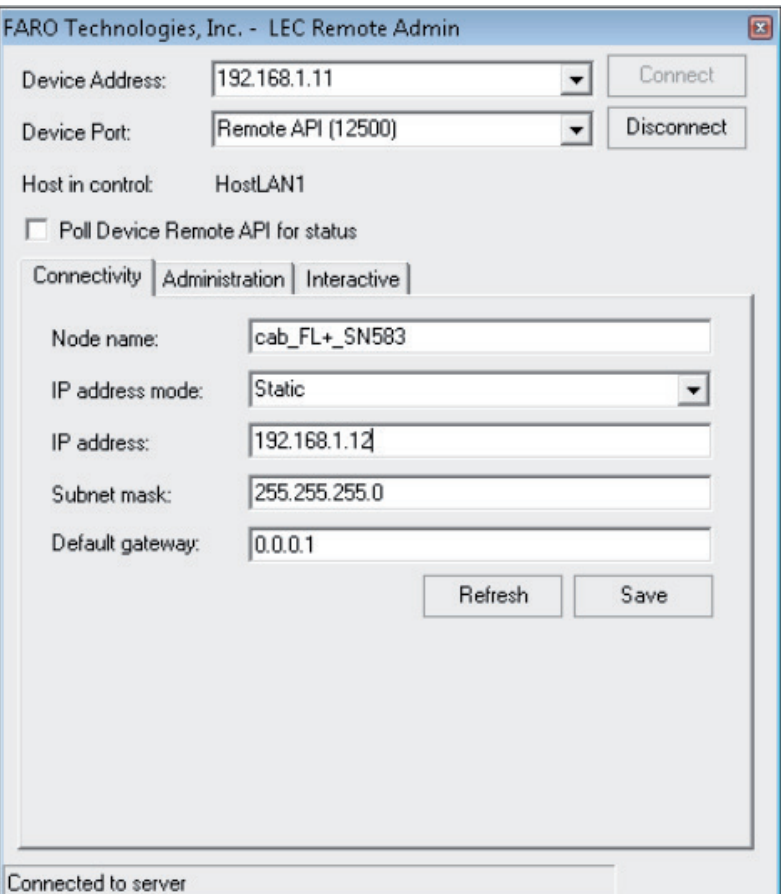

- Inder Connectivity enter the parameters required for "IP address", "Subnet mask" & "Default gateway"
- $\blacktriangleright$  Confirm your entry with "Save"

## **i Note!**

**You need to restart the laser to ensure that the IP settings are accepted.**

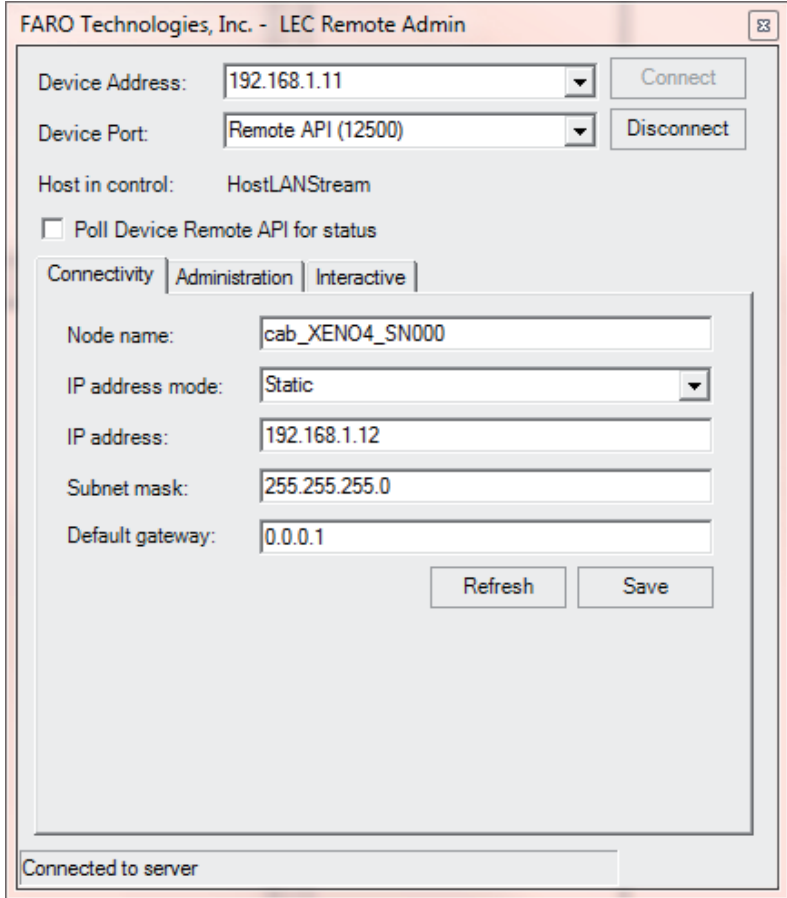

- $\triangleright$  Confirm restart of the laser with "Yes"
- ▶ After having restarted the laser the new IP settings are successfully changed

### <span id="page-30-0"></span>**31 6 Establishing Stand-Alone Operation with cabLase Editor 5 31**

### **6.1 General**

The marking laser XENO 4 / XENO 4S provides the ability to mark jobs without data transmission from the PC (standalone operation). In this case, a higher-level control (e.g. PLC) completely handles the operation of the marking laser XENO 4 / XENO 4S. For this purpose, the "Remote Command API" (Application Programming Interface) and "COM Automation Server" ( $\triangleright$  Scope of delivery software) are available and additionally allow access to stored data via the "Job Select" signal.

To operate the marking laser XENO 4 / XENO 4S in the stand-alone operation job files and laser character fonts need to be saved in binary format in the memory of the XENO 4 / XENO 4S controller and called via subroutine or system explorer.

### **Note!**

**i**

**Editing and modifying is only possible with \*.wlj files.** 

**When transmitting data into the memory of the marking laser XENO 4 / XENO 4S, these are automatically converted via cabLase Editor 5 into binary \*.dat job files.** 

**The laser system explorer can be used to copy available \*.dat files from the marking laser XENO 4 / XENO 4S to a local PC.** 

### **6.2 Storing \*.wlj files to the Memory of the Laser**

The example requires two job files on the PC, named 1.wlj and 2.wlj.

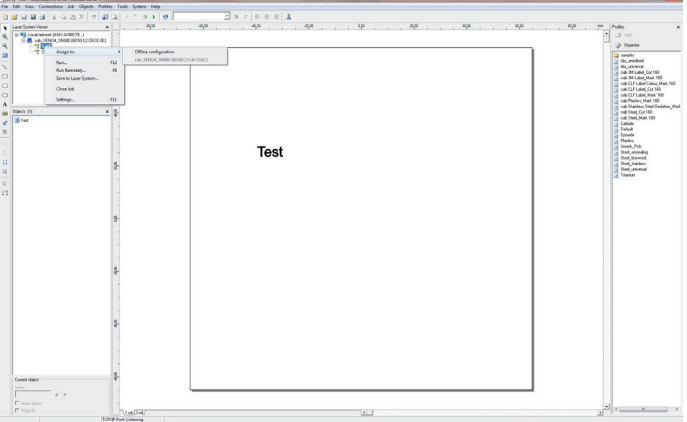

Selection destination data storage

- ▶ Right-click within the window "Laser System Viewer" on an opened job.
- ▶ Select via "Assign to" the active marking laser XENO 4 / XENO 4S as destination for data storage.
- Copy the job via "Save to marking laser"Job into the memory of the marking laser.

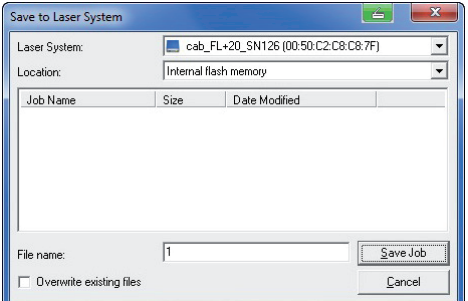

Setting file name

 $\blacktriangleright$  Fix a name for the file and click on "Save job". The example files are converted into binary \*.dat job files and stored as 1.dat, respectively 2.dat in the memory of the marking laser. However, these data are a lot larger than the original \*.wlj files.

### **i Note!**

**To call marking layouts stored in the internal memory via digital coding, the input "Job Select" on CON2 of the marking laser XENO 4 / XENO 4S needs to be activated!**

**Access via "Remote Command API" and "COM Automation Server" is always possible.**

## <span id="page-31-0"></span>**6.3 Managing \*.dat Files**

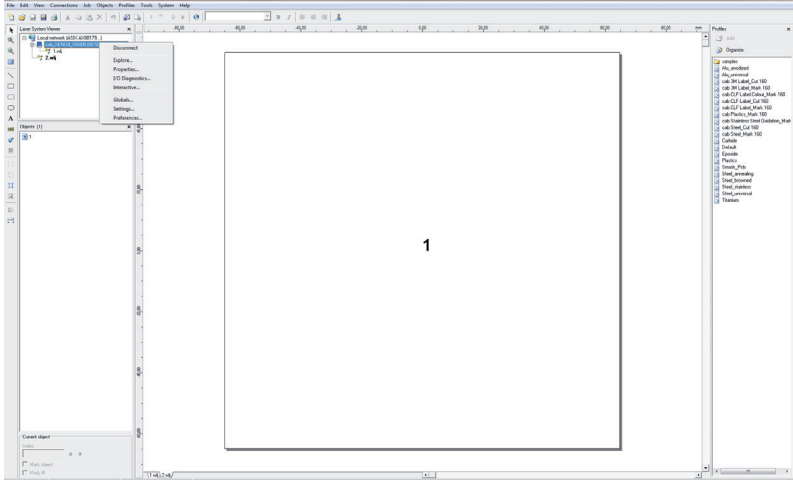

Calling the system explorer

▶ Click within the window "Laser System Viewer" on active device and select "Explore...".

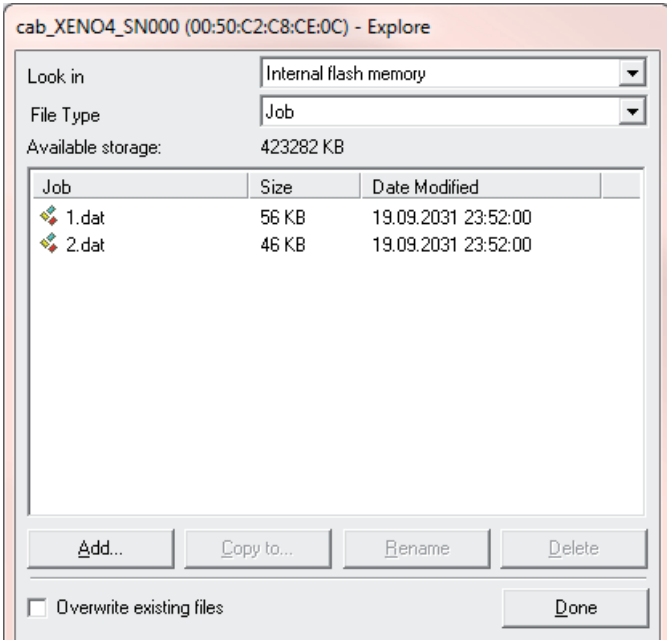

Display list job files

- ▶ Select "Internal flash memory" and type of file "Job" to show stored .dat files.
- Select "Copy to..." to copy files from the marking laser XENO 4 / XENO 4S to the local PC.
- ▶ Select "Add.." to copy .dat files already available on the local PC to the marking laser XENO 4 / XENO 4S.

### <span id="page-32-0"></span>**6.4 Storing Laser Font Files**

The following example uses text objects in the job files called 1.wlj and 2.wlj, respectively 1.dat and 2.dat created with the with the Arial font type. This font type needs to be loaded into the memory of the laser.

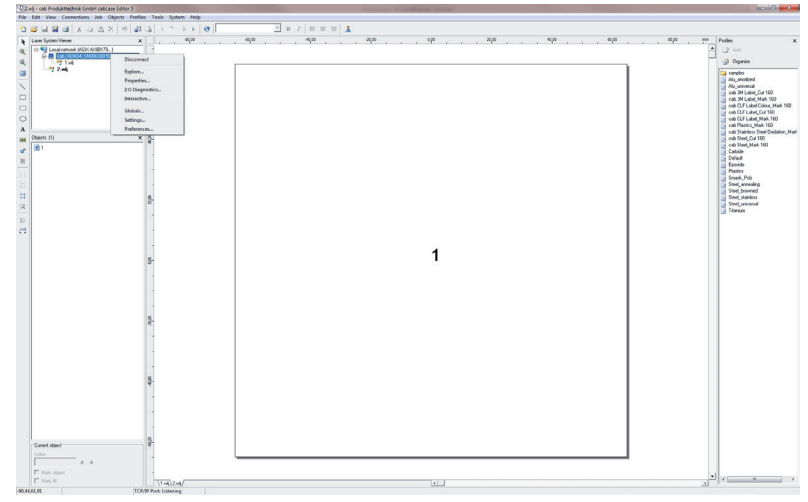

Calling the system explorer

▶ Click within the window "Laser System Viewer" on active device and select "Explore...".

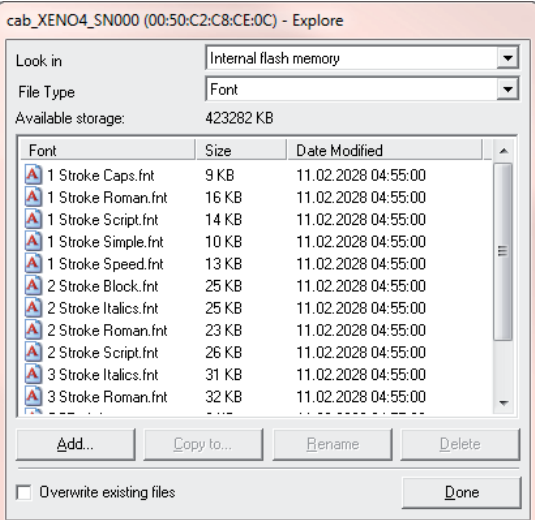

Display list font files

- $\triangleright$  Select "Internal flash memory" and type of file "Font" to show laser fonts available.
- Select "Add..." to copy laser font from the local PC to the marking laser XENO 4 / XENO 4S.
- ▶ Select "Copy to..." to copy laser front from the marking laser XENO 4 / XENO 4S to the local PC.

**i Default directory for laser font files installed on the local PC is: c:\marker\marker\fonts.** Further information about converting Truetype fonts into laser fonts  $\triangleright$  Documentation software.

**i**

**i Note! To be able to use a layout via Remote API interface, it is necessary to check before, whether the fonts used in the layout are stored on the laser control.**

### **Note!**

**To be able to use the fonts loaded, the laser system must be newly initialized. There are different possibilities to do this:**

- **• Switch the laser off and on again**
- **• Carry out a reset at the operation panel**
- **• Release a reset from the external control vial CON3 PIN10**

### <span id="page-33-0"></span>**The API Command Set**

The interface provided by the Remote Command API is a message based protocol. All command strings must be terminated by a Carriage Return (0X0D) and Line Feed (0X0A) to allow a successful transfer.

The following list describes a selection of the most important Remote Interface commands and their intended use. Please refer to our English Remote API Library for a complete list of all commands.

Commands with multiple parameters are sent to the Host in comma-delimited format. And, in case that responses are sent with multiple parameters these are also returned in comma-delimited format.

**i All commands must be terminated by "Carriage Return" and "Line Feed" (0X0D & 0X0A, <CR>&<LF> oder ASCII 13 & 10).**

**i Note! Commands with multiple parameters are sent to the Host in comma-delimited format.**

**i Note! Responses with multiple parameters are returned in comma-delimited format.**

**i All responeses must be terminated by** "Carriage Return" and "Line Feed" (0X0D & 0X0A, <CR>&<LF> oder **ASCII 13 & 10).**

### **7.1 Abort**

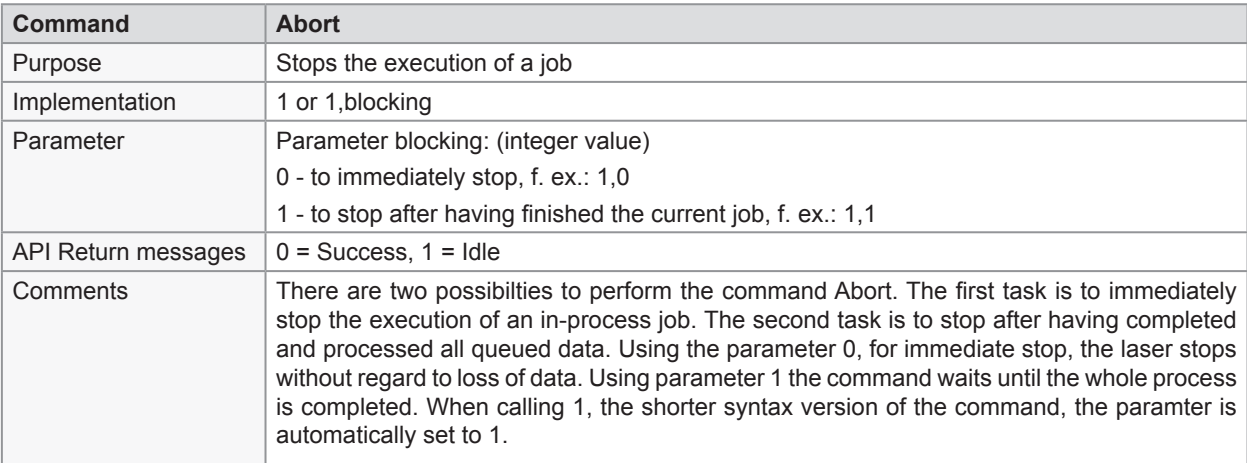

**i Note! Always use parameter blocking=1, to allow a synchronized processing and clear data assignment (serial number / tracking and tracing).**

## <span id="page-34-0"></span>**7.2 ClearJobList**

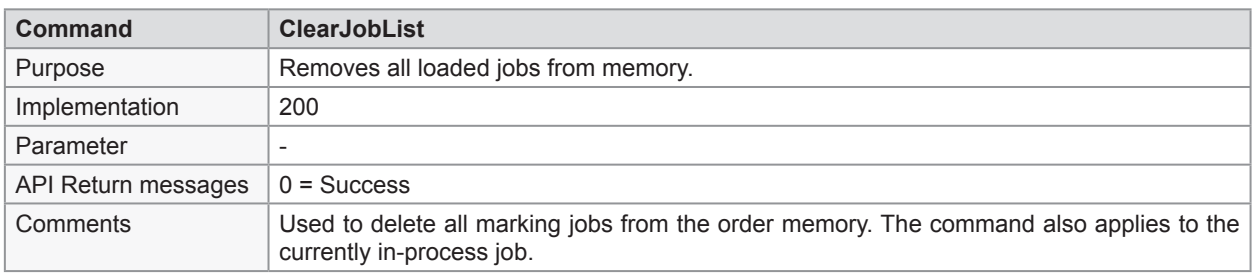

**i Note! By using ClearJobList the marking job activated via MakeJobActive is deleted from the memory.**

## **7.3 ConnectNetworkShare**

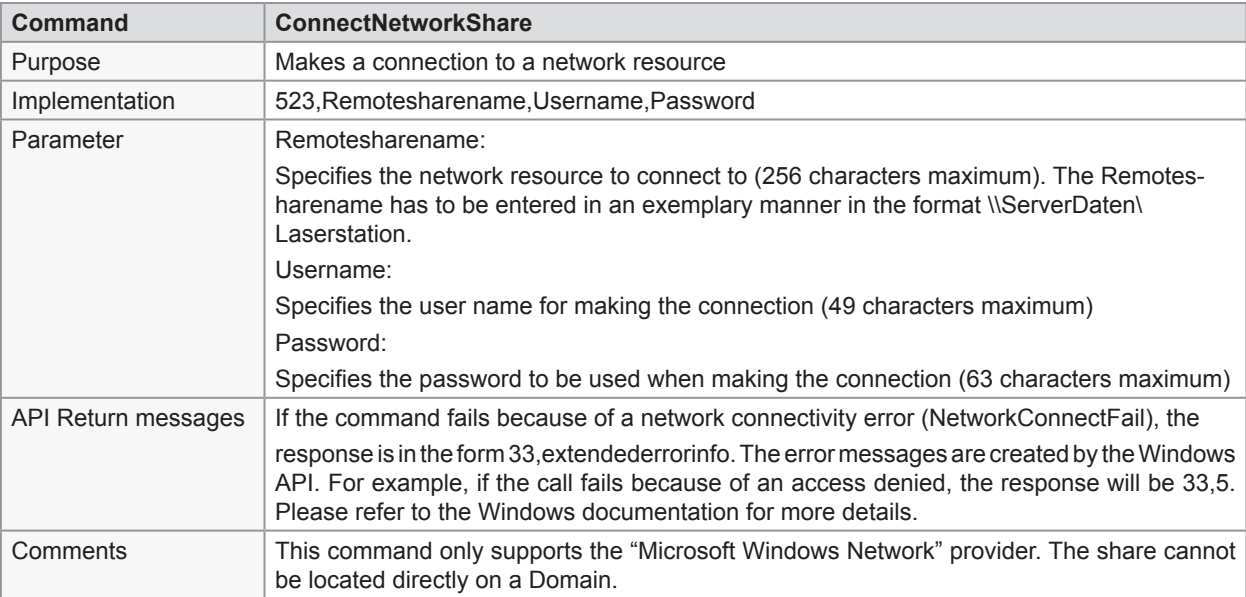

**i Note! Complete functionality of the command in the area "extendederrorinfo" is only provided with Windowscompatible networks.**

## **7.4 Echo**

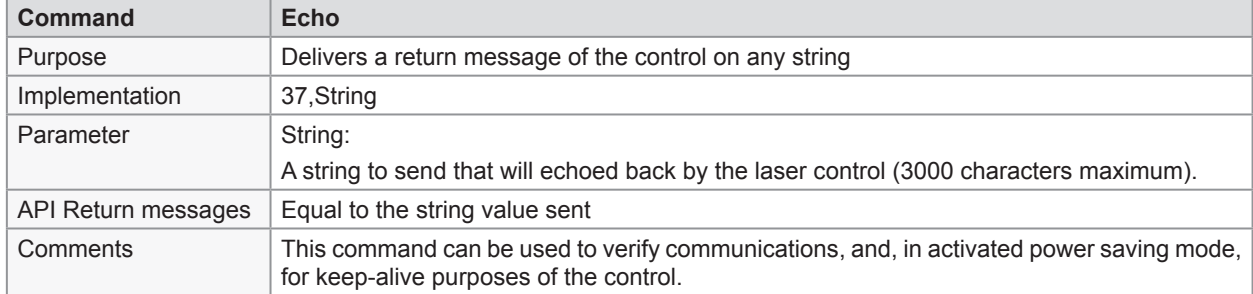

### <span id="page-35-0"></span>**7.5 EnableObject**

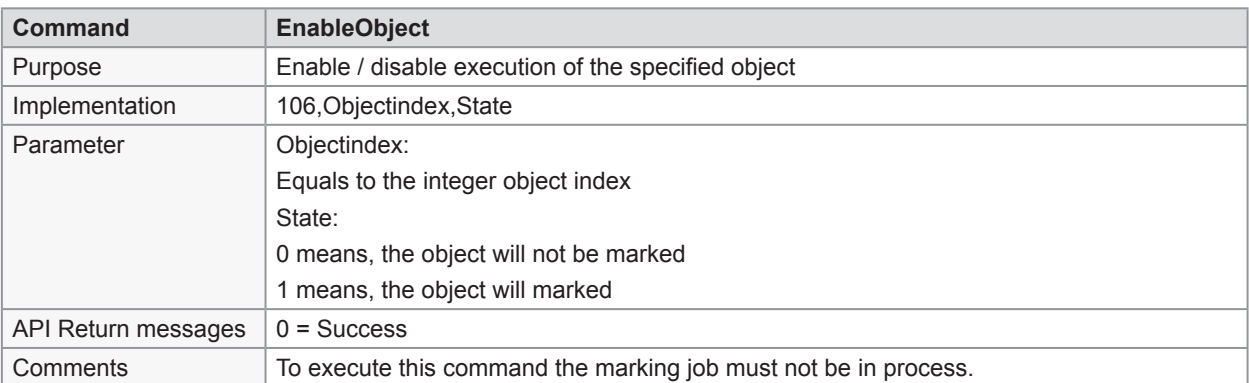

**i Note! In case of disabling a large number of objects it might be better to reload the layout instead of reactivating the objects.**

**i Note! Object index equals to the object number visualized in cabLase, reduced by 1.**

## **7.6 ExecuteJobContinuous**

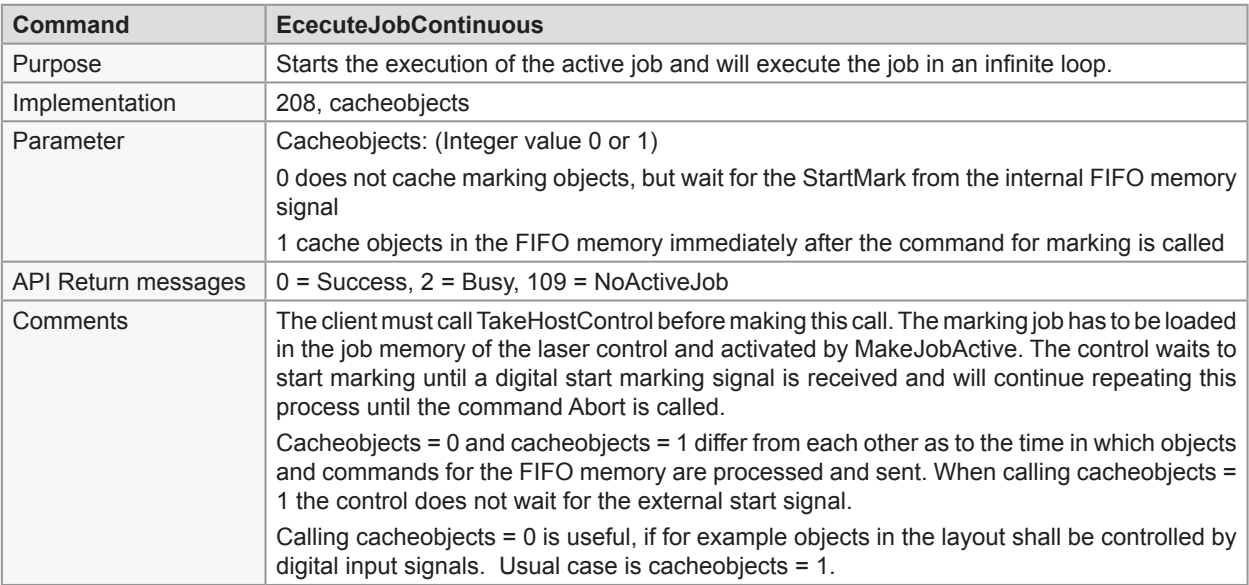

**i**<br>In the event of using ExecuteJobContinuous the external start signal must be activated when creating the **marking layout.**

**i Note! In case of the repeatedly marking of a job the command must be called again.**

## <span id="page-36-0"></span>**7.7 ExecuteJobOnce**

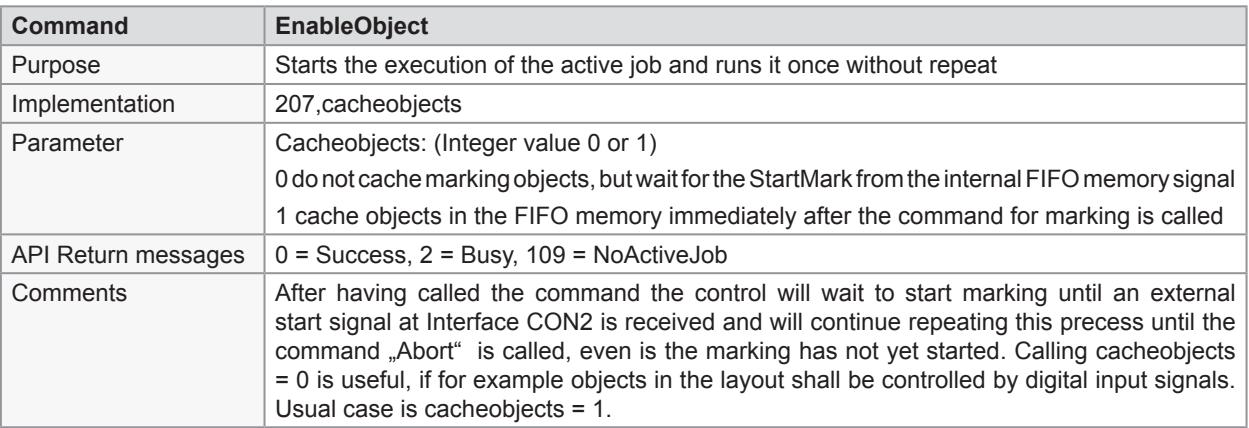

**i I** Note!<br>In the event of using ExecuteJobOnce the external start signal must be activated when creating the **marking layout.**

**i I** Note!<br>In case of the repeatedly marking of a job the command must be called again.

## <span id="page-37-0"></span>**7.8 GetAllIOWords**

| Command             | <b>GetAIIIOWords</b>                                                    |                                                                                         |  |
|---------------------|-------------------------------------------------------------------------|-----------------------------------------------------------------------------------------|--|
| Purpose             | Delivers the state of all the digital inputs and outputs as two WORDS.  |                                                                                         |  |
| Implementation      | 31                                                                      |                                                                                         |  |
| Parameter           |                                                                         |                                                                                         |  |
| API Return messages | StandardWord, ExtendedWord                                              |                                                                                         |  |
|                     |                                                                         |                                                                                         |  |
|                     | The API delivers an 18-bit wordfollowed by a 32-bit word                |                                                                                         |  |
|                     | The StandardWord delivers the in- and outputs of the standard functions |                                                                                         |  |
|                     | The ExtendedWord delivers the in- and outputs of the extension          |                                                                                         |  |
|                     |                                                                         |                                                                                         |  |
|                     | StandardWord:                                                           |                                                                                         |  |
|                     | Bit 0: User In 1                                                        | Bit 10: User Out 1                                                                      |  |
|                     | Bit 1: User In 2                                                        | Bit 11: User Out 2                                                                      |  |
|                     | Bit 2: User In 3                                                        | Bit 12: User Out 3                                                                      |  |
|                     | Bit 3: User In 4                                                        | Bit 13: User Out 4                                                                      |  |
|                     | Bit 4: Start Marking                                                    | Bit 14: Marking in Progress                                                             |  |
|                     | Bit 5: Job Load                                                         | Bit 15: Job Busy                                                                        |  |
|                     | Bit 6: Interlock 1                                                      | Bit 16: System Error                                                                    |  |
|                     | Bit 7: Interlock 2                                                      | Bit 17: Ready                                                                           |  |
|                     | Bit 8: Interlock 3                                                      |                                                                                         |  |
|                     | Bit 9: Interlock 4                                                      |                                                                                         |  |
|                     | ExtendedWord:                                                           |                                                                                         |  |
|                     |                                                                         |                                                                                         |  |
|                     | Bit 0: User In 5                                                        | Bit 16: User Out 5                                                                      |  |
|                     | Bit 1: User In 6                                                        | Bit 17: User Out 6                                                                      |  |
|                     | Bit 2: User In 7                                                        | Bit 18: User Out 7                                                                      |  |
|                     | Bit 3: User In 8                                                        | Bit 19: User Out 8                                                                      |  |
|                     | Bit 4: User In 9                                                        | Bit 20: User Out 9                                                                      |  |
|                     | Bit 5: User In 10                                                       | Bit 21: User Out 10                                                                     |  |
|                     | Bit 6: User In 11                                                       | Bit 22: User Out 11                                                                     |  |
|                     | Bit 7: User In 12                                                       | Bit 23: User Out 12                                                                     |  |
|                     | Bit 8: User In 13                                                       | Bit 24: User Out 13                                                                     |  |
|                     | Bit 9: User In 14                                                       | Bit 25: User Out 14                                                                     |  |
|                     | Bit 10: User In 15                                                      | Bit 26: User Out 15                                                                     |  |
|                     | Bit 11: User In 16                                                      | Bit 27: User Out 16                                                                     |  |
|                     | Bit 12: User In 17                                                      | Bit 28: User Out 17                                                                     |  |
|                     | Bit 13: User In 18                                                      | Bit 29: User Out 18                                                                     |  |
|                     | Bit 14: User In 19                                                      | Bit 30: User Out 19                                                                     |  |
|                     | Bit 15: User In 20                                                      | Bit 31: User Out 20                                                                     |  |
| Comments            |                                                                         | The ExtendedWord for the cab XENO 4 / XENO 4S is only valid until input 8 and output 8. |  |

**i In** the event of calling ExtendedWord, bits 4-15 and bits 20-31 are not active for the XENO 4 / XENO 4S.

### <span id="page-38-0"></span>**7.9 GetFlashJobFileList**

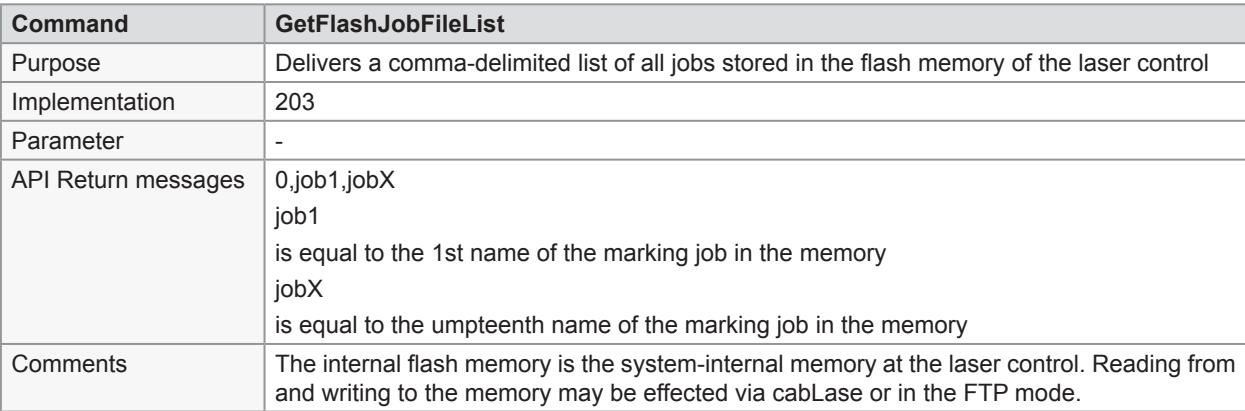

**i Note! Please refer to Chapter 6.2 for more information about reading and from and writing marking jobs to the internal flash memory.**

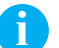

**i Note! Should the internal flash memory is not readable, the control delivers an API response ErrorCode.**

## **7.10 GetFontFileList**

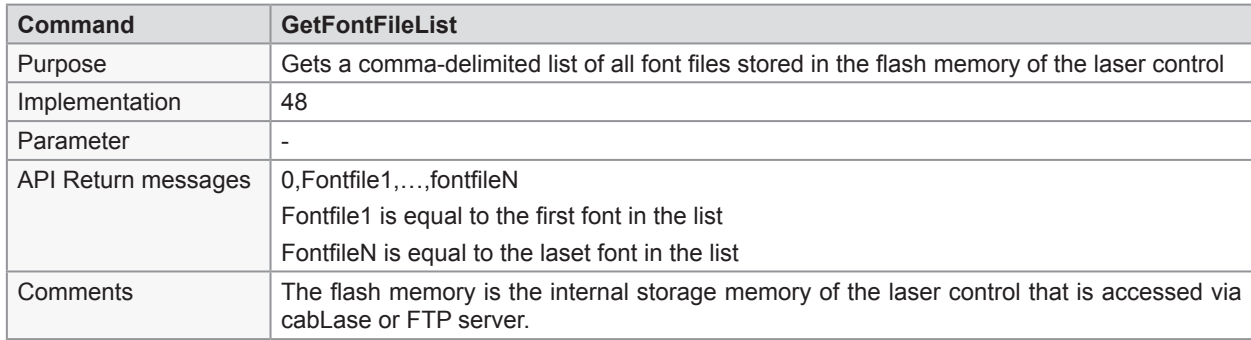

**i Please refer to Chapter 6.2 or to the assembly instructions of the marking laser XENO 4 / XENO 4S for more information about access to the internal flash memory.**

## <span id="page-39-0"></span>**40 7 Remote API Commands 40**

## **7.11 GetKFactor**

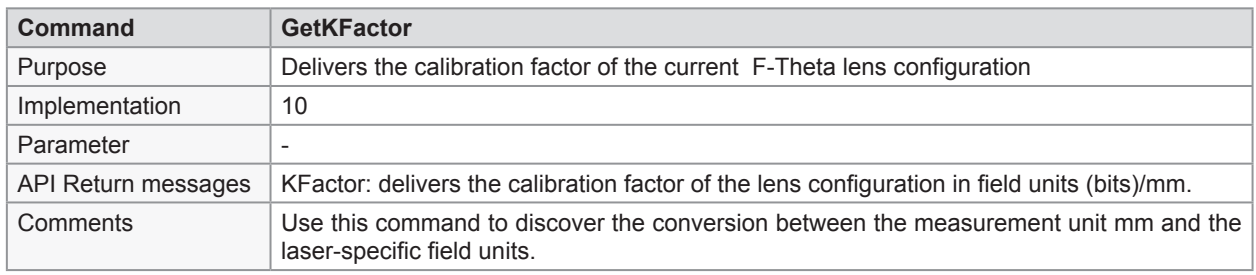

**i Note! Please keep in mind, that Platform 6 and Platform 7 boards maintain native coordinates in μm.** 

## **7.12 GetNetworkJobFileList**

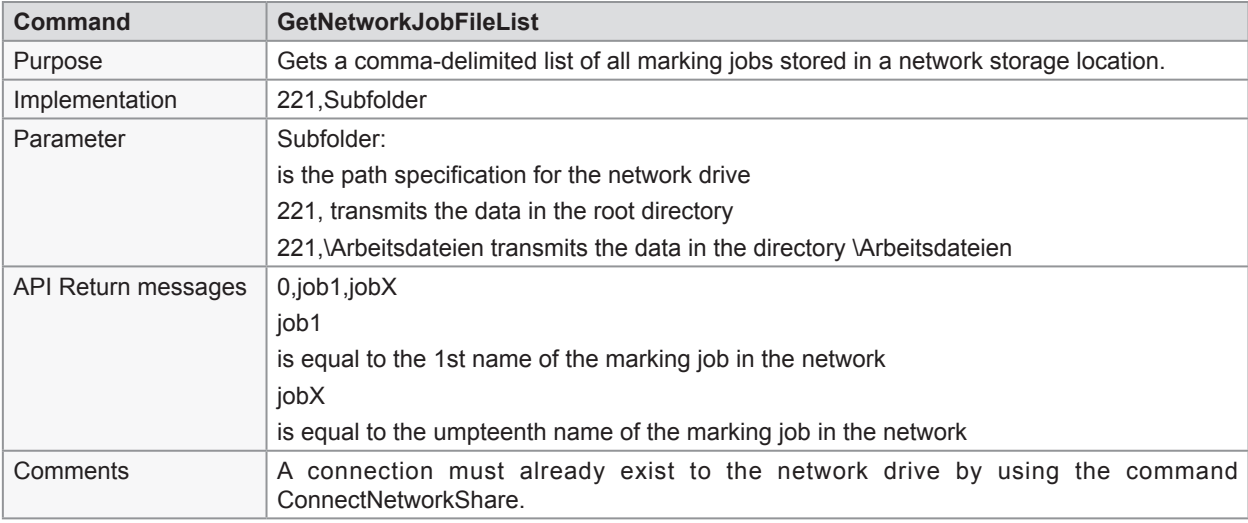

**i Note! It is obligatory to use the command ConnectNetworkShare to initialize a network connection before calling GetNetworkFileList.**

## **7.13 GetObjectCenter**

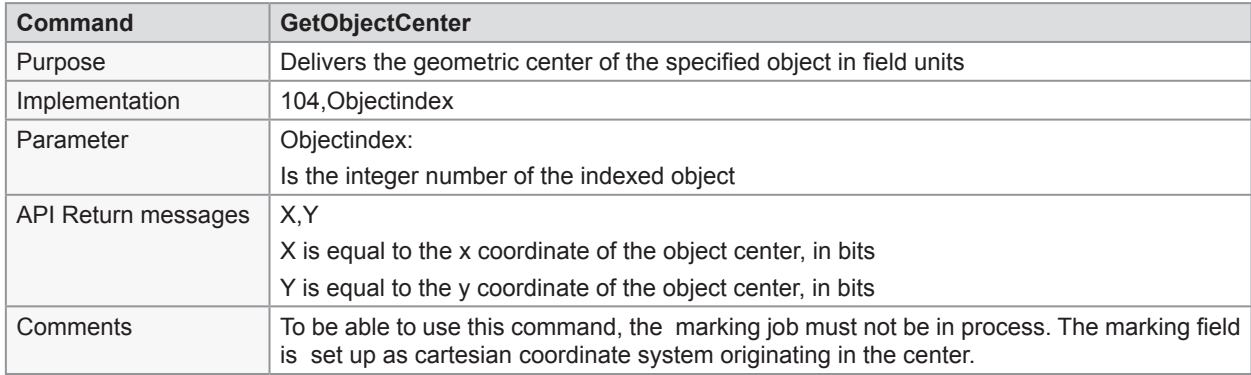

### <span id="page-40-0"></span>**7.14 GetUSBJobFileList**

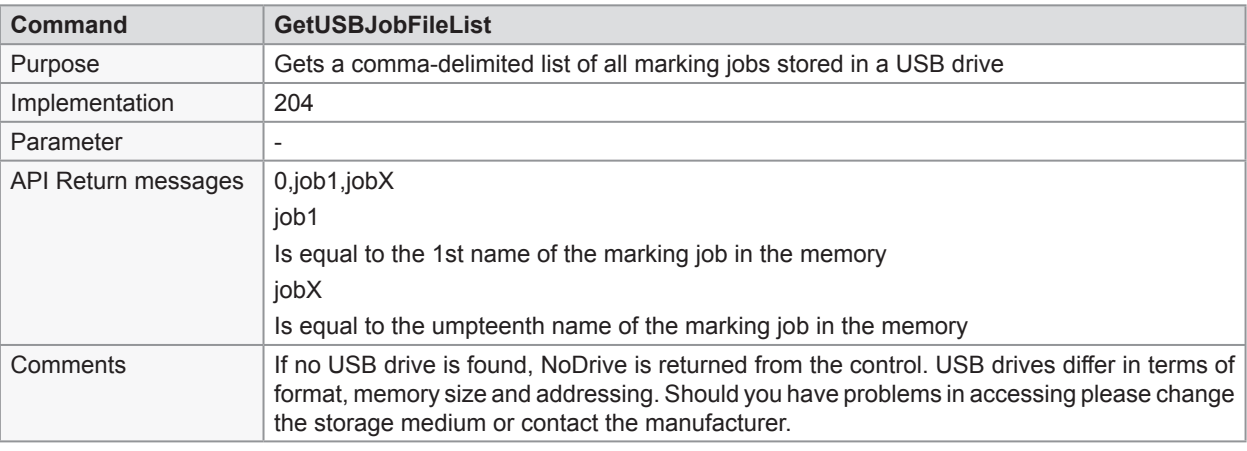

**if i** Note!<br>If the USB storage medium can not be read an ErrorCode will be returned.

### **7.15 HardwareReset**

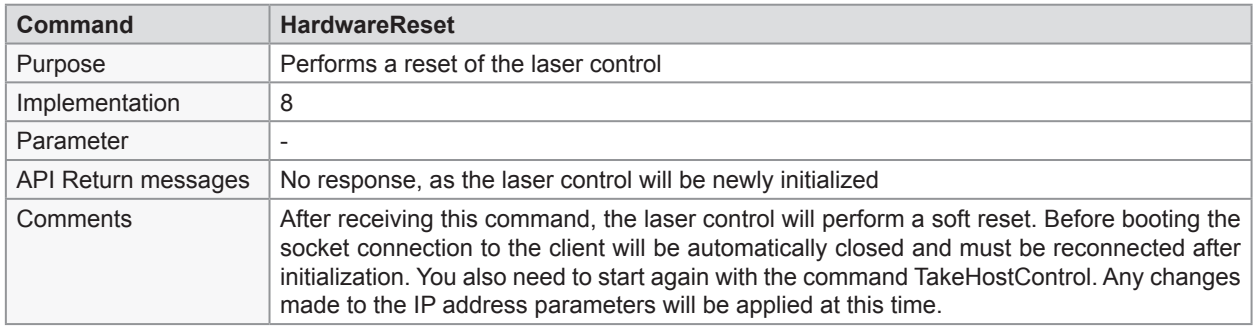

**i Note! All jobs in the RAM will be deleted and have to loaded and activated again. Transmitted variables are lost.**

**i Note! During the boot procedure a connection to the laser control can be established, however there is no data exchange available. Whether booting is terminated or not may be asked via status query or digital interface.** 

**i Note! Initialization via HardwareReset may take up to 90 seconds.**

## <span id="page-41-0"></span>**7.16 LoadFlashJob**

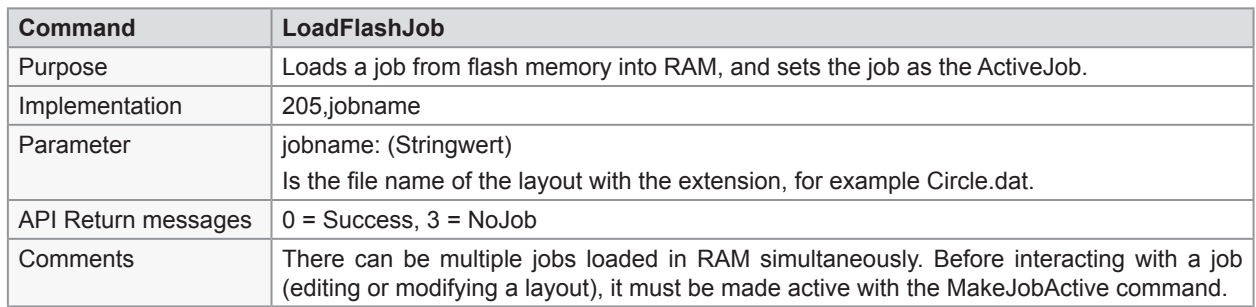

**i Note! Multiple marking jobs can be loaded in the RAM of the control simultaneously.**

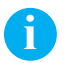

**i Note! Before interacting with a job, for example editing or modifying variables, objects or other features), the layout must be made active with the MakeJobActive command.**

## **7.17 LoadNetworkJob**

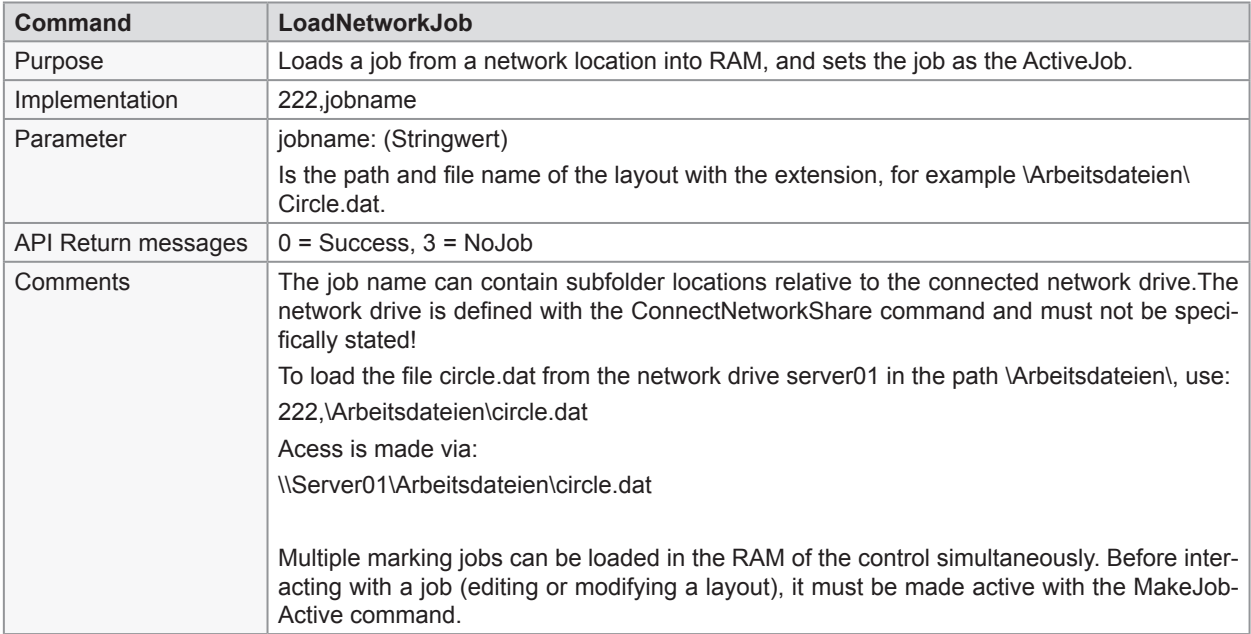

**i Note! Network drives are defined independent of the command LoadNetworkJob with the ConnectNetworkShare command.**

**i Note! Drive names and server are not specified in the jobname, but only the relative subfolders.**

## <span id="page-42-0"></span>**43 7 Remote API Commands 43**

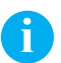

**i Note! There can be multiple jobs loaded in RAM simultaneously.**

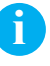

**i Note! Before interacting with a job (editing or modifying a layout), it must be made active with the MakeJobActive command.** 

### **7.18 LoadUSBJob**

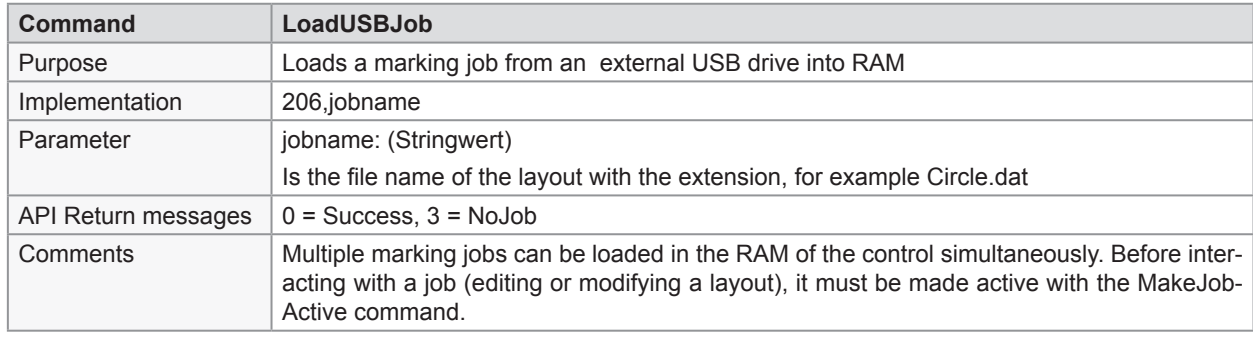

**i Note! There can be multiple jobs loaded in RAM simultaneously.**

**i Note! Before interacting with a job (editing or modifying a layout), it must be made active with the MakeJobActive command.** 

## <span id="page-43-0"></span>**7.19 MakeJobActive**

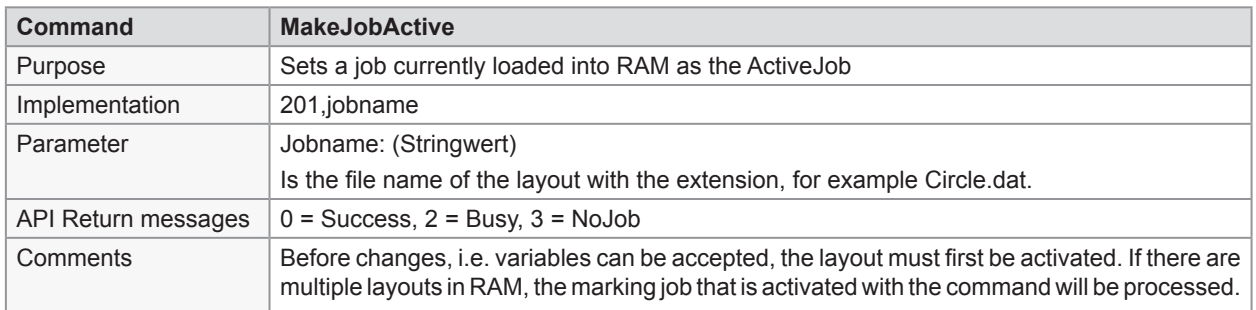

**i Tip! Multiple marking jobs can be loaded in RAM simultaneously. Switching with MakeJobActive minimizes the processing time.**

## **7.20 RemoveJob**

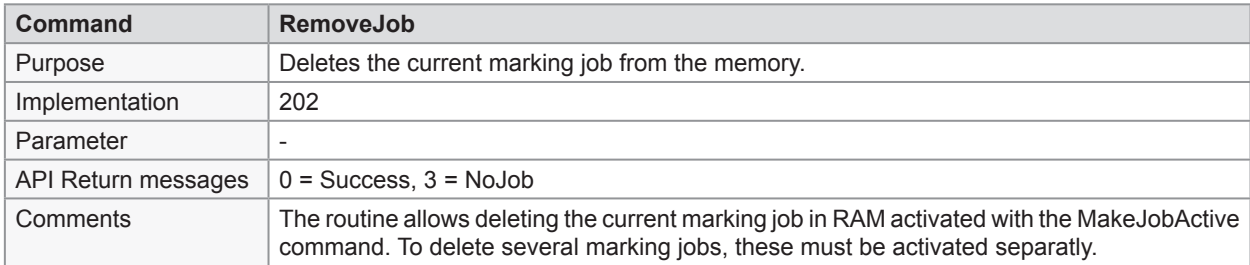

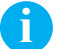

**i Note! RemoveJob deletes the activated marking jobs from RAM, but not the marking layouts which are stored at the laser control.**

## **7.21 RemoveObject**

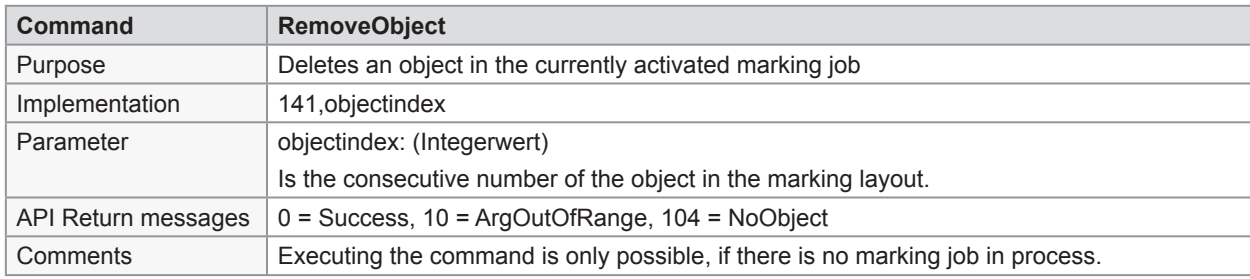

**i Note! To recall the objects it is necessary to reload and activate the layout again.**

### <span id="page-44-0"></span>**7.22 ReleaseHostControl**

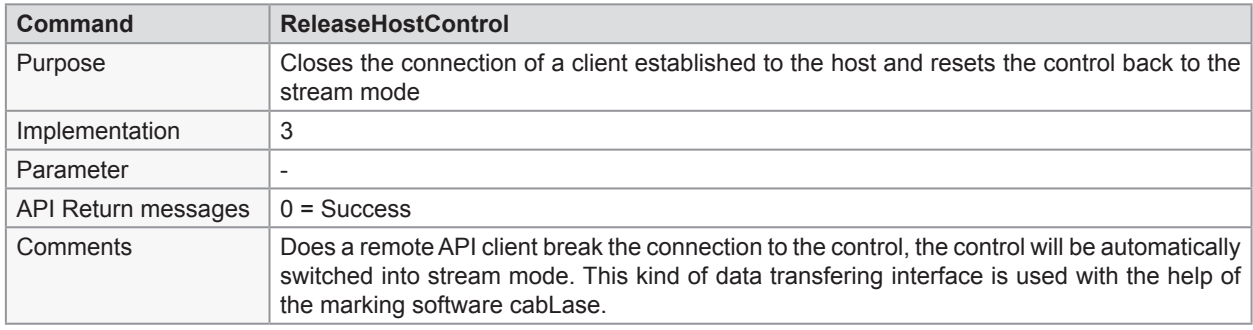

**if**<br>If multiple clients shall execute data exchange with a laser control, it is important to have each of the instances **terminated with ReleaseHostControl.**

## **7.23 ResetObject**

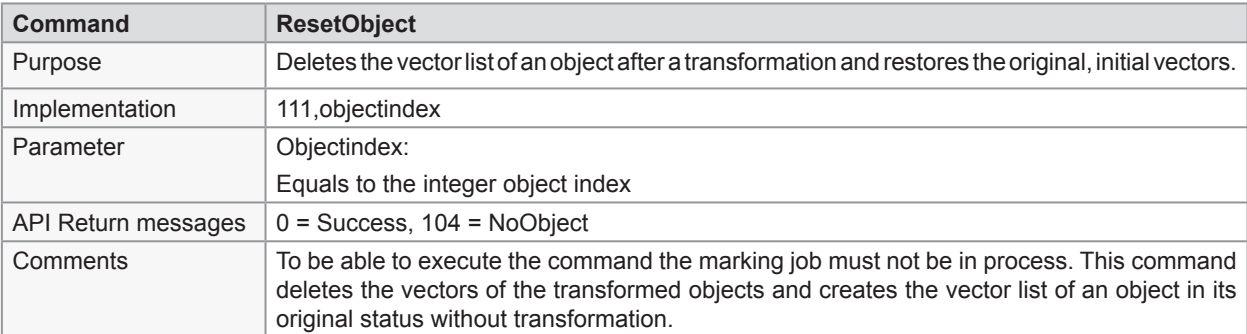

**identify**<br>This command deletes the vectors generated after the transformation based on the current value of the object, **for example serial number. Should the original status be restored, it is necessary to reload the marking job.**

## **7.24 ResetUserTransform**

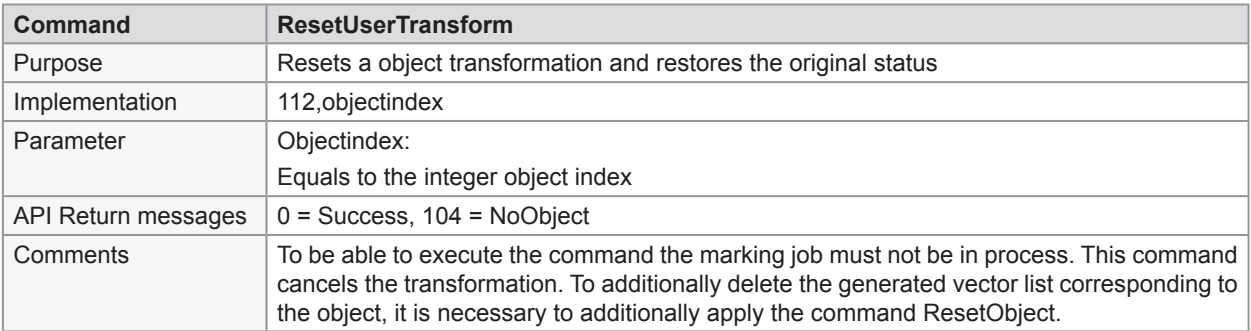

**i Posite**<br>**For deleting the active vector list of an object already transformed it is necessary to use the command Reset-Object additionally to the commandResetUserTransform.**

### <span id="page-45-0"></span>**7.25 SetExternalStartMode**

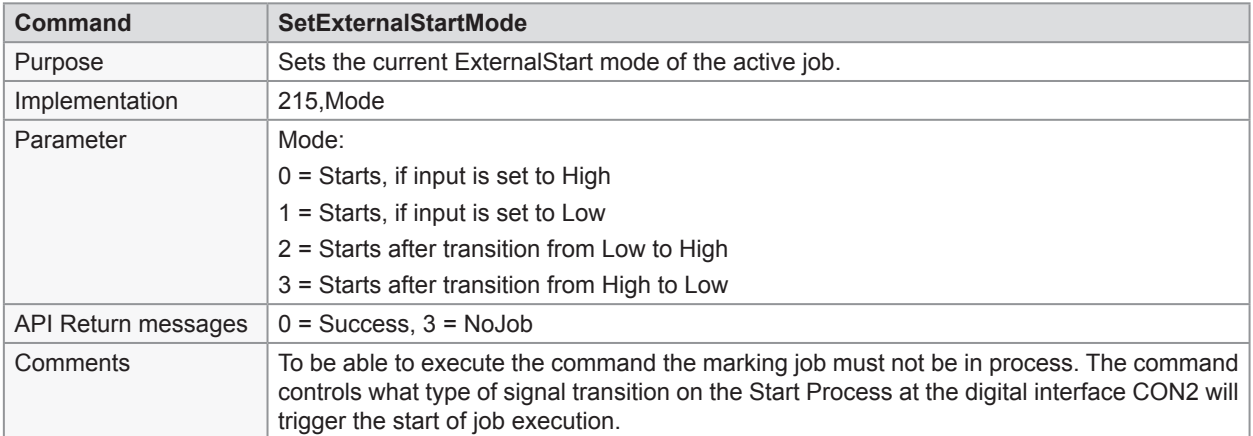

**i Note! Generally, the digital start signal at interface CON2 is used to start a synchronized process. If mode = 1 is used, the execution of the marking job already starts with the ExecuteJobOnce command.**

## **7.26 SetObjectString**

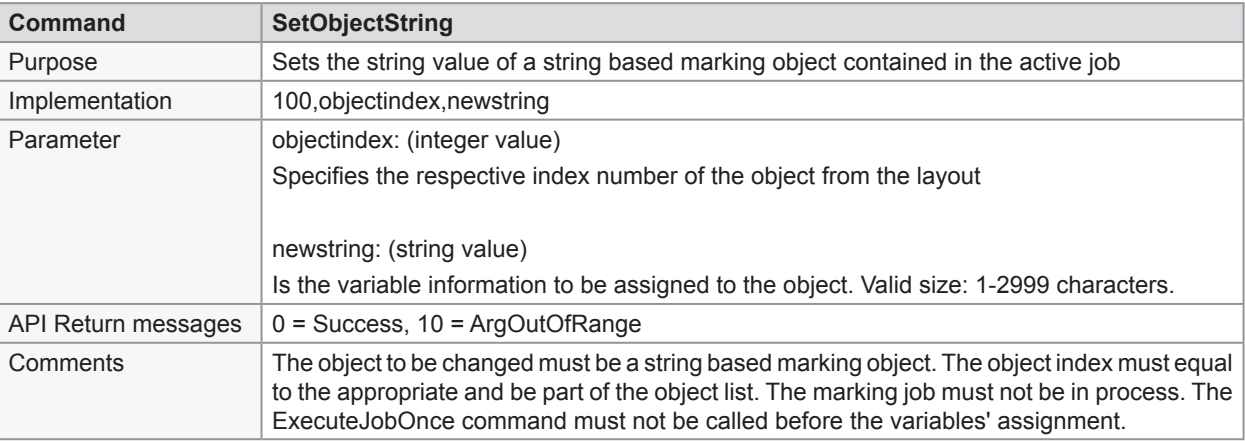

**i Note! Not the object name, but it's index number is relevant to the assignment of variables. The index number can be determined in the software cabLase.**

**i Note! Please take into account that, in the event of creating layouts, inserting objects will change the respective index number of subsequent objects.**

**i Note! Object indexing starts with 0. The index number is each reduced by 1 and starts with "0".**

**i Note! The marking job must not be in process when modifying variables. The ExecuteJobOnce command must not be called before the variables' modification.**

<span id="page-46-0"></span>**i**<br>To imbed control characters for the object type data matrix code, use the tilde ( ~ ) character before the control **code. To imbed an actual ~ character, use two tilde characters in a row ( ~~ ). To imbed an ASCII 0 character, use ~@ instead of the ASCII 0. Refer to the software manual cabLase Editor 5, "Formatted String", for more detailed information.**

### **7.27 TakeHostControl**

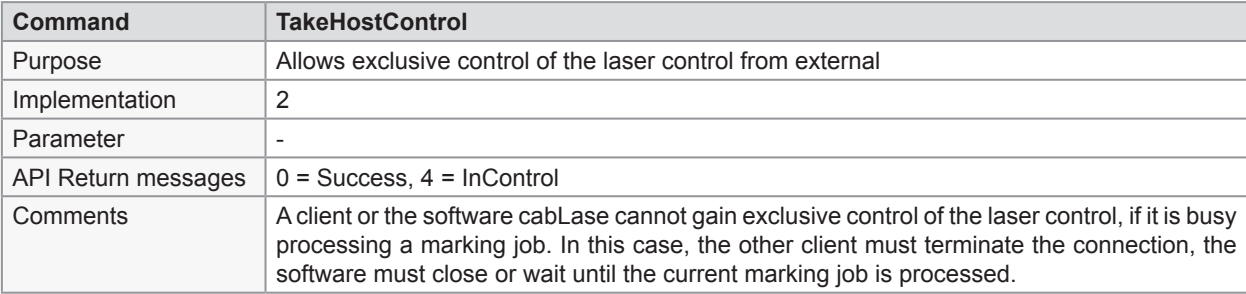

**i Note! Use the ReleaseHostControl command to terminate an exisiting connection.**

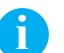

**i Note! Use the GetJobStatus command to determine, if there is a job currrently being processed.**

**i Note! Terminate the software cabLase before starting the Remote API interface to enable release of the common port.**

## <span id="page-47-0"></span>**7.28 TransformObject**

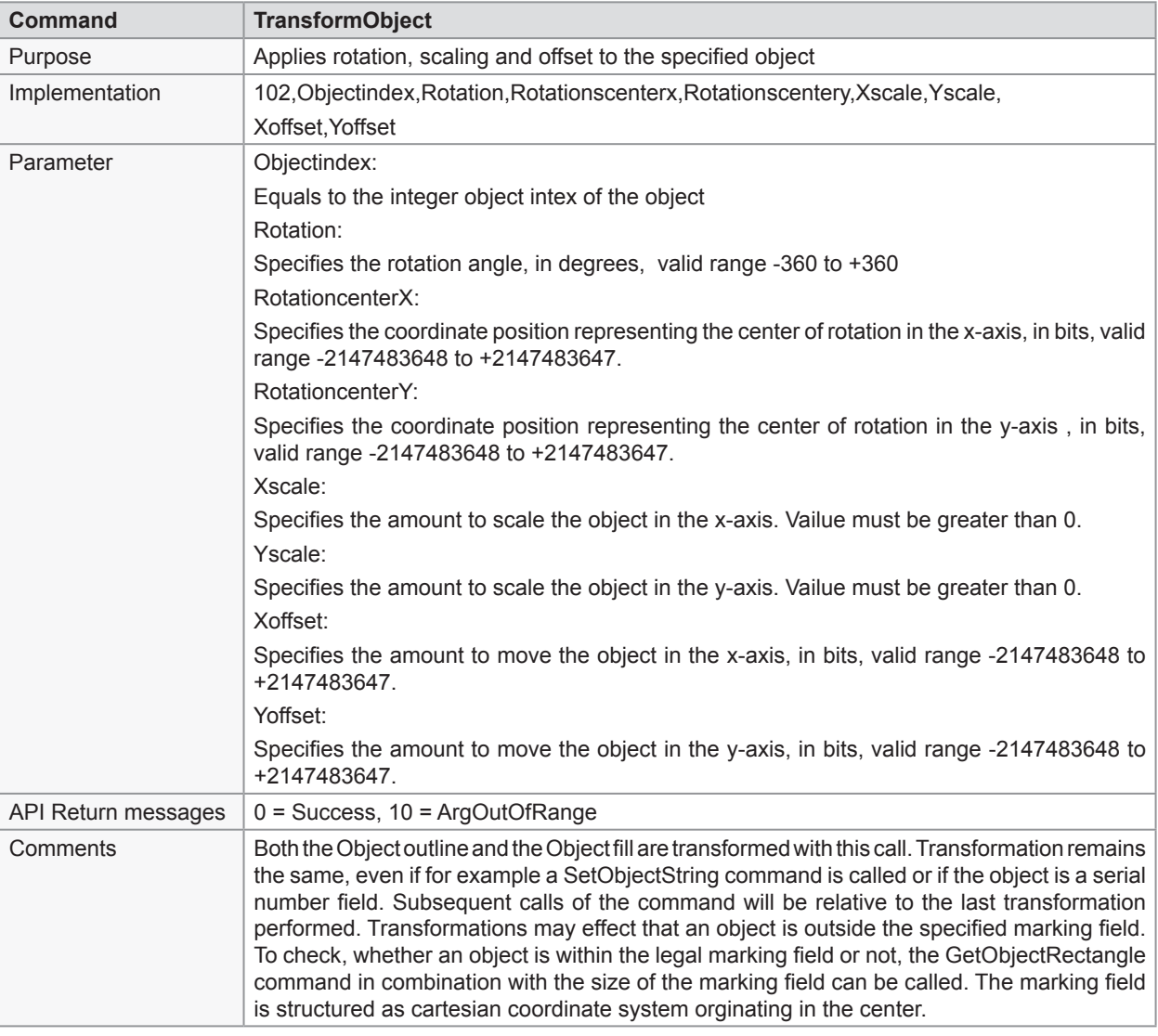

**i Note! Coordinates for movement and rotation center must be converted into bits.**

**i Note! Using this command it is the responsibility of the programmer to insure that after an object has been transformed, it is within the legal marking field.**

**! Attention! Repeated calls of TransformObject lead to a relative transformation. To clear all transforms and to reset the layout you have to call the ResetUserTransform command.**

# <span id="page-48-0"></span>**8 Numerical Listing Remote API Commands 49**

# **8.1 Control**

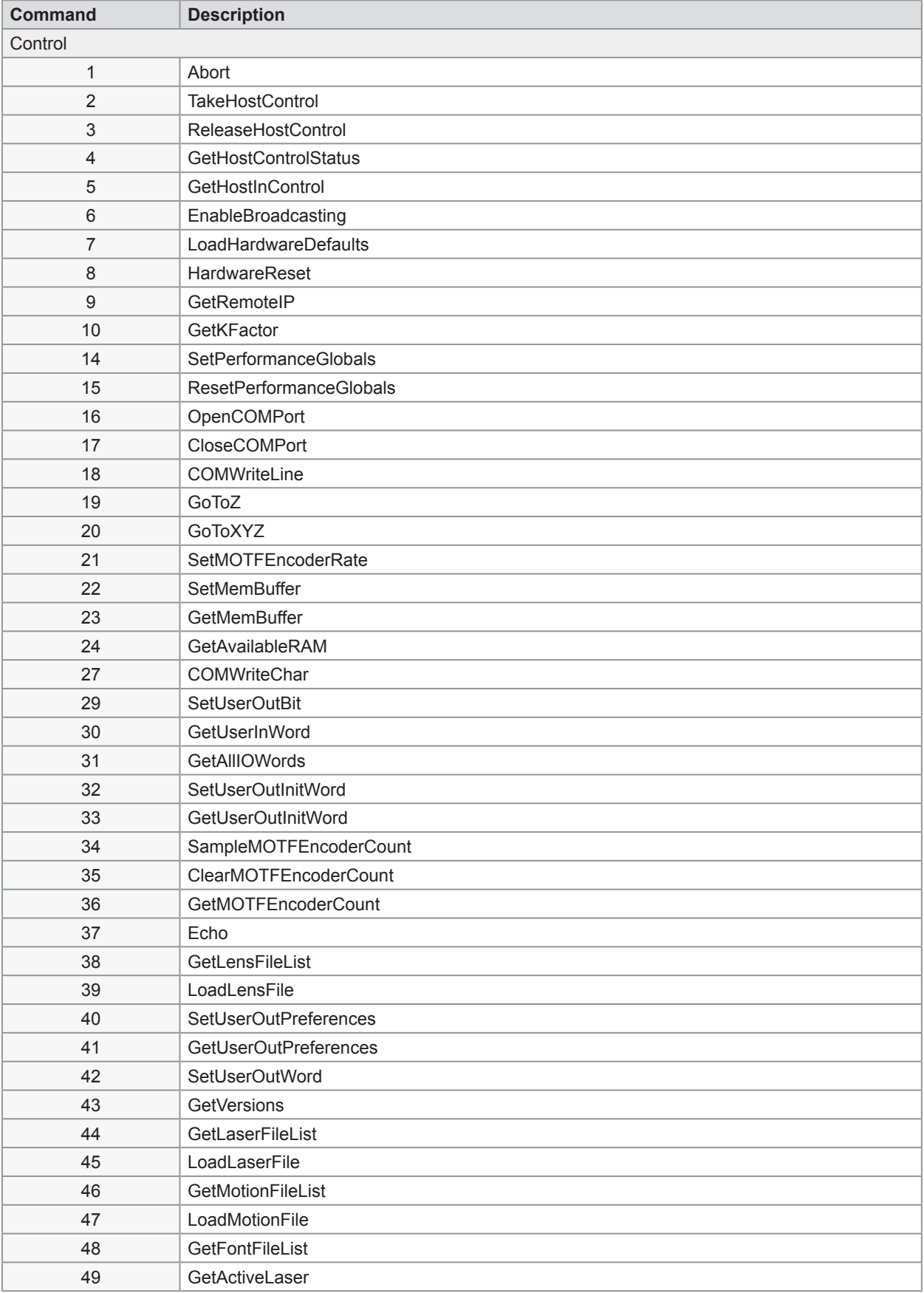

# **8 Numerical Listing Remote API Commands 50**

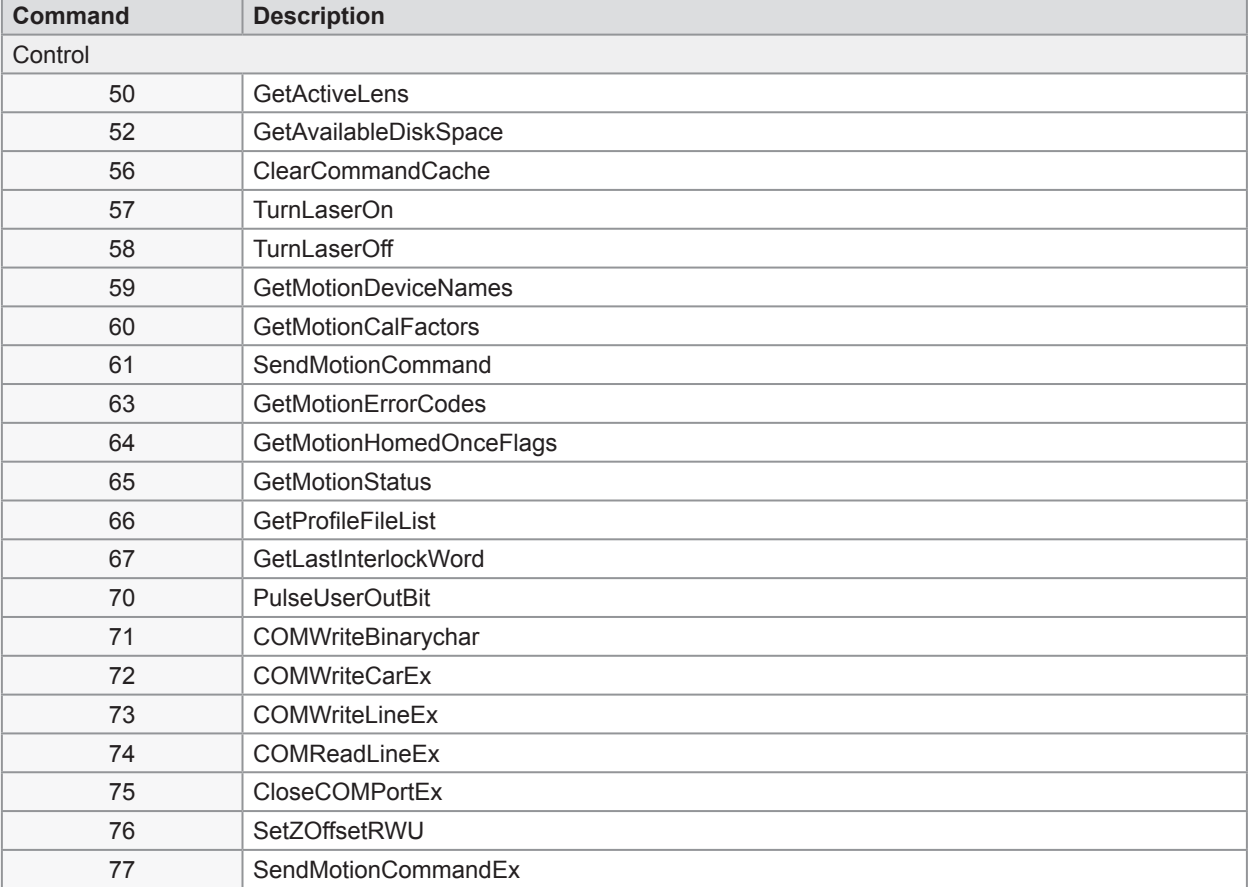

**i Note! Please refer to the separate manual to get the complete documentation of all Remote API commands.**

### <span id="page-50-0"></span> **Numerical Listing Remote API Commands 51**

# **8.2 Objects**

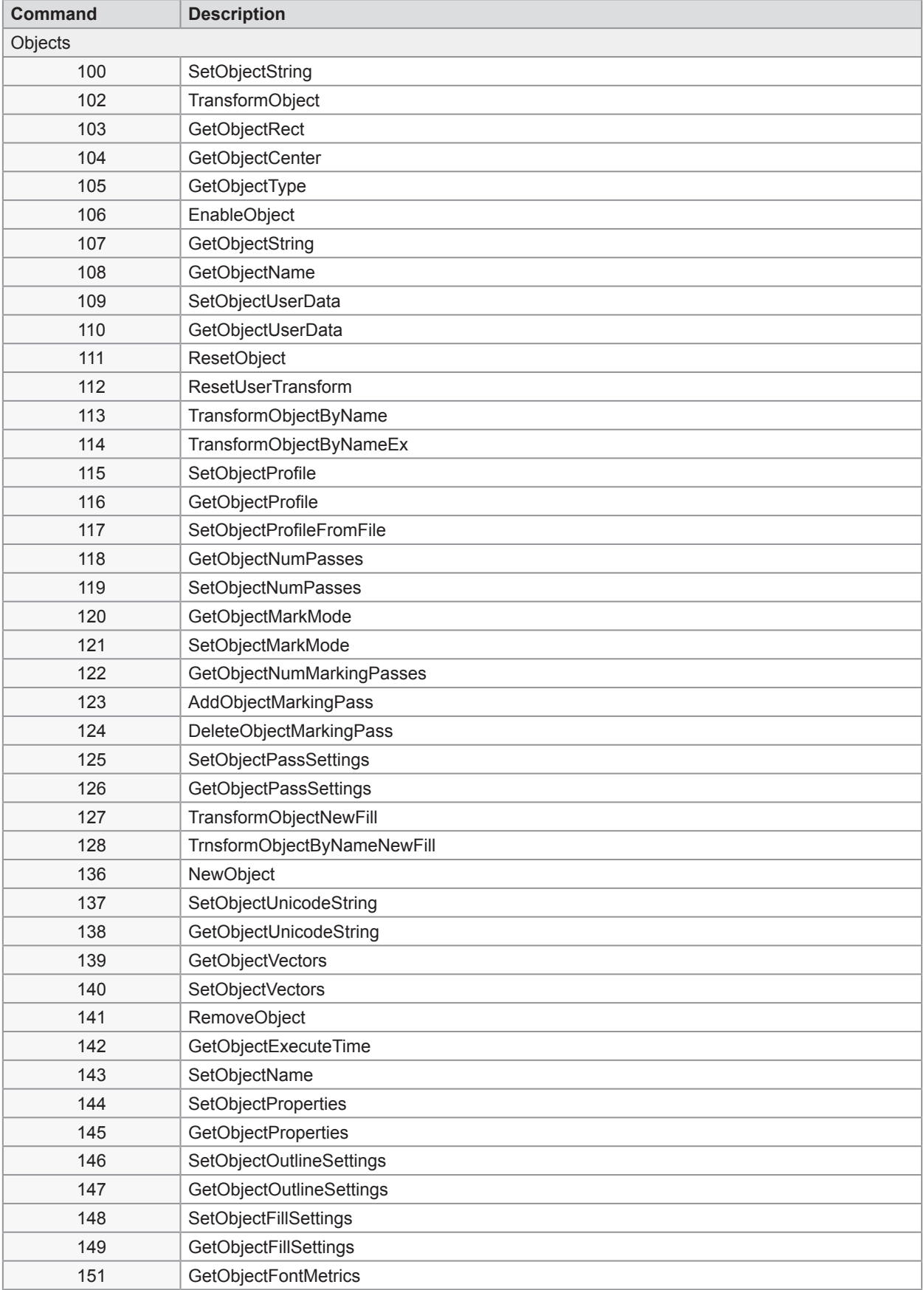

## <span id="page-51-0"></span>**8.3 Marking Job**

| <b>Command</b> | <b>Description</b>           |  |
|----------------|------------------------------|--|
| Marking job    |                              |  |
| 200            | ClearJobList                 |  |
| 201            | MakeJobActive                |  |
| 202            | RemoveJob                    |  |
| 203            | GetFlashJobFileList          |  |
| 204            | <b>GetUSBJobFileList</b>     |  |
| 205            | LoadFlashJob                 |  |
| 206            | LoadUSBJob                   |  |
| 207            | <b>ExecuteJobOnce</b>        |  |
| 208            | ExecuteJobContinuous         |  |
| 209            | GetJobStatus                 |  |
| 210            | GetLastError                 |  |
| 211            | GetObjectCount               |  |
| 214            | GetJobExecutionStatus        |  |
| 215            | SetExternalStartMode         |  |
| 216            | GetExternalStartMode         |  |
| 218            | GetActiveJob                 |  |
| 219            | SaveFlashJob                 |  |
| 220            | SaveUSBJob                   |  |
| 221            | <b>GetNetworkJobFileList</b> |  |
| 222            | LoadNetworkJob               |  |
| 223            | SaveNetworkJob               |  |
| 224            | GetLastMotionError           |  |
| 225            | NewJob                       |  |

**i Note! Please refer to the separate manual to get the complete documentation of all Remote API commands.**

## <span id="page-52-0"></span>**8.4 Administration**

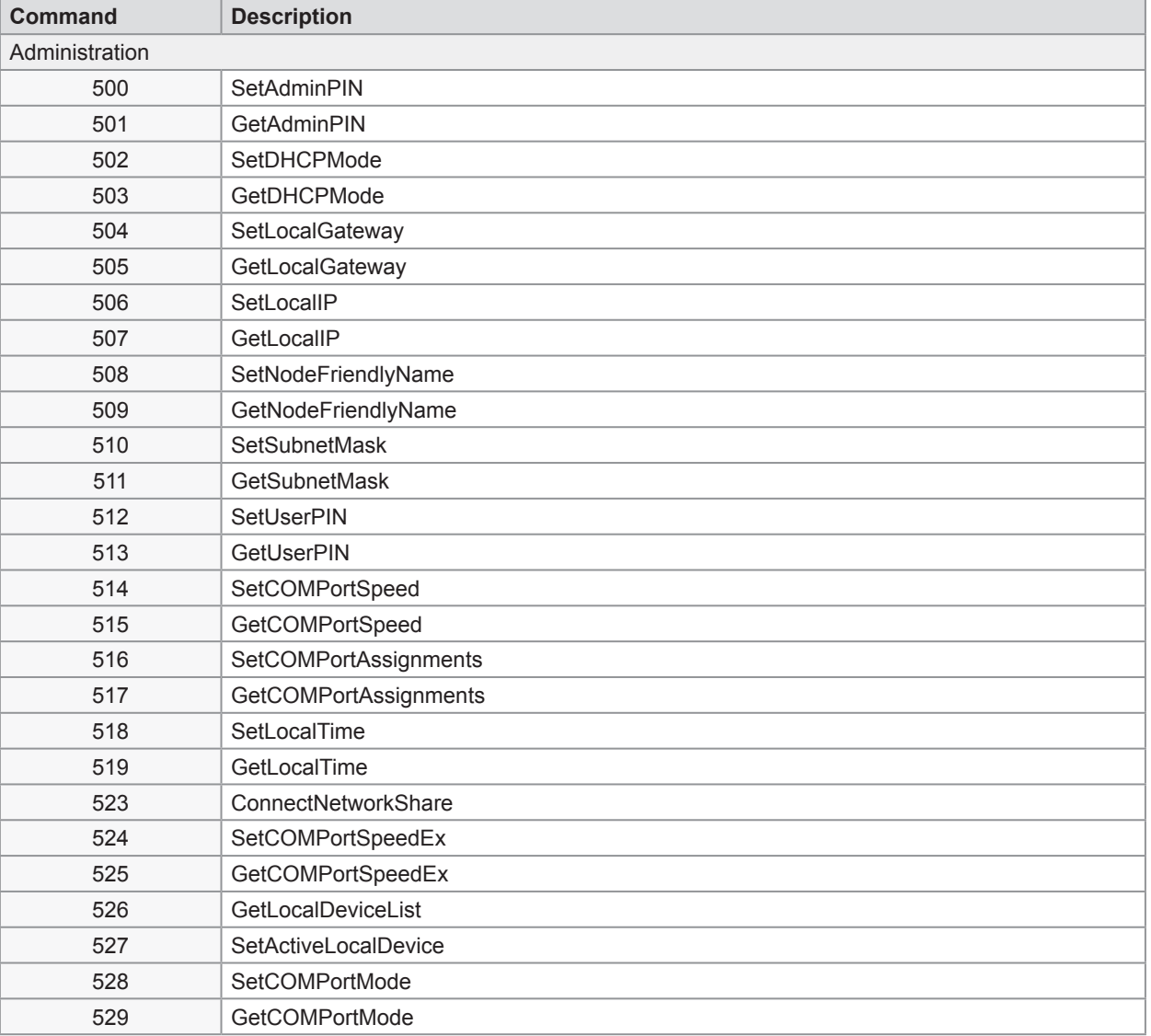

**i Note! Please refer to the separate manual to get the complete documentation of all Remote API commands.**

The following table shows possible API Response Codes returned from the Host to the client. Response Codes are used for fault detection in case of difficulties in flow control.

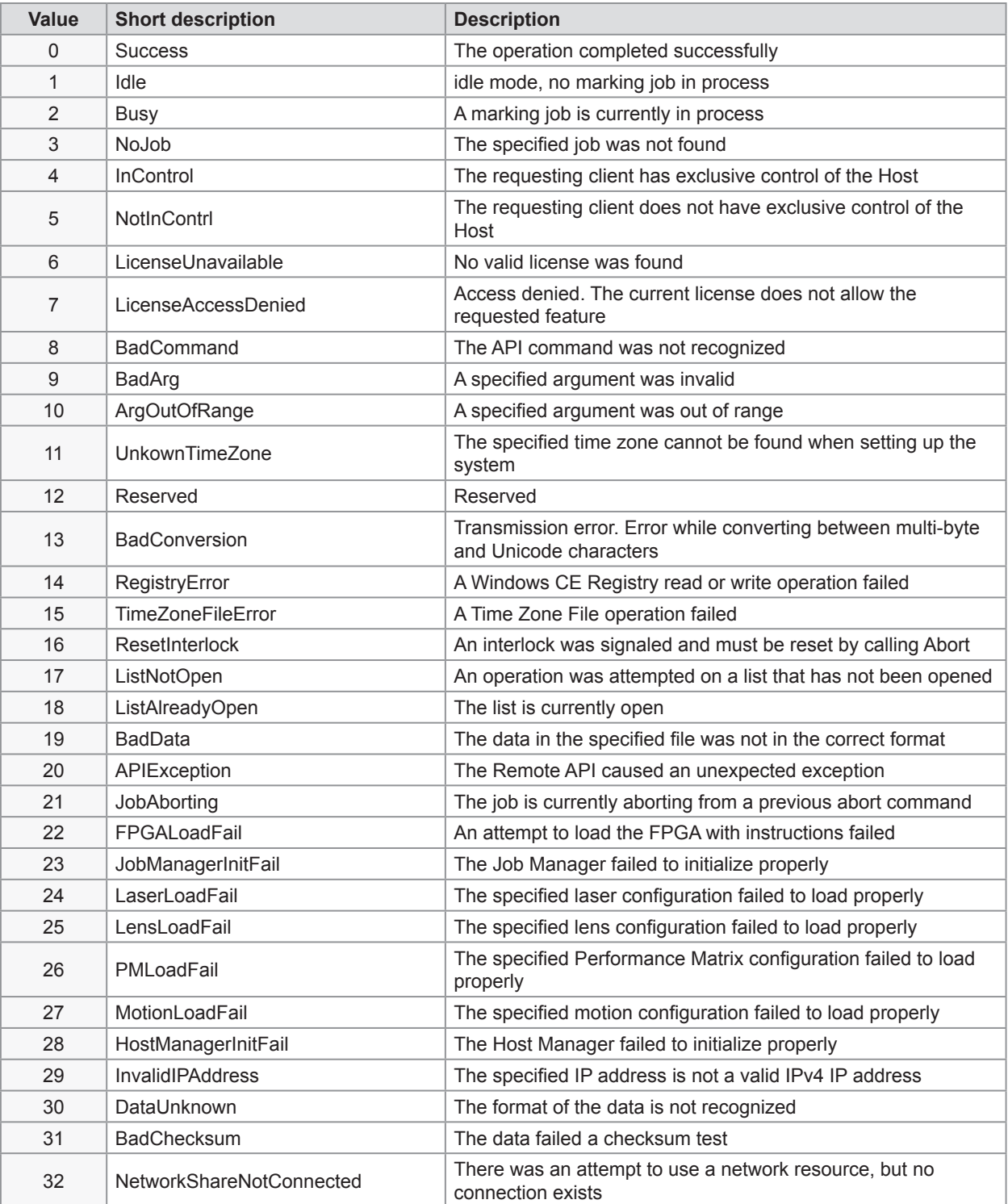

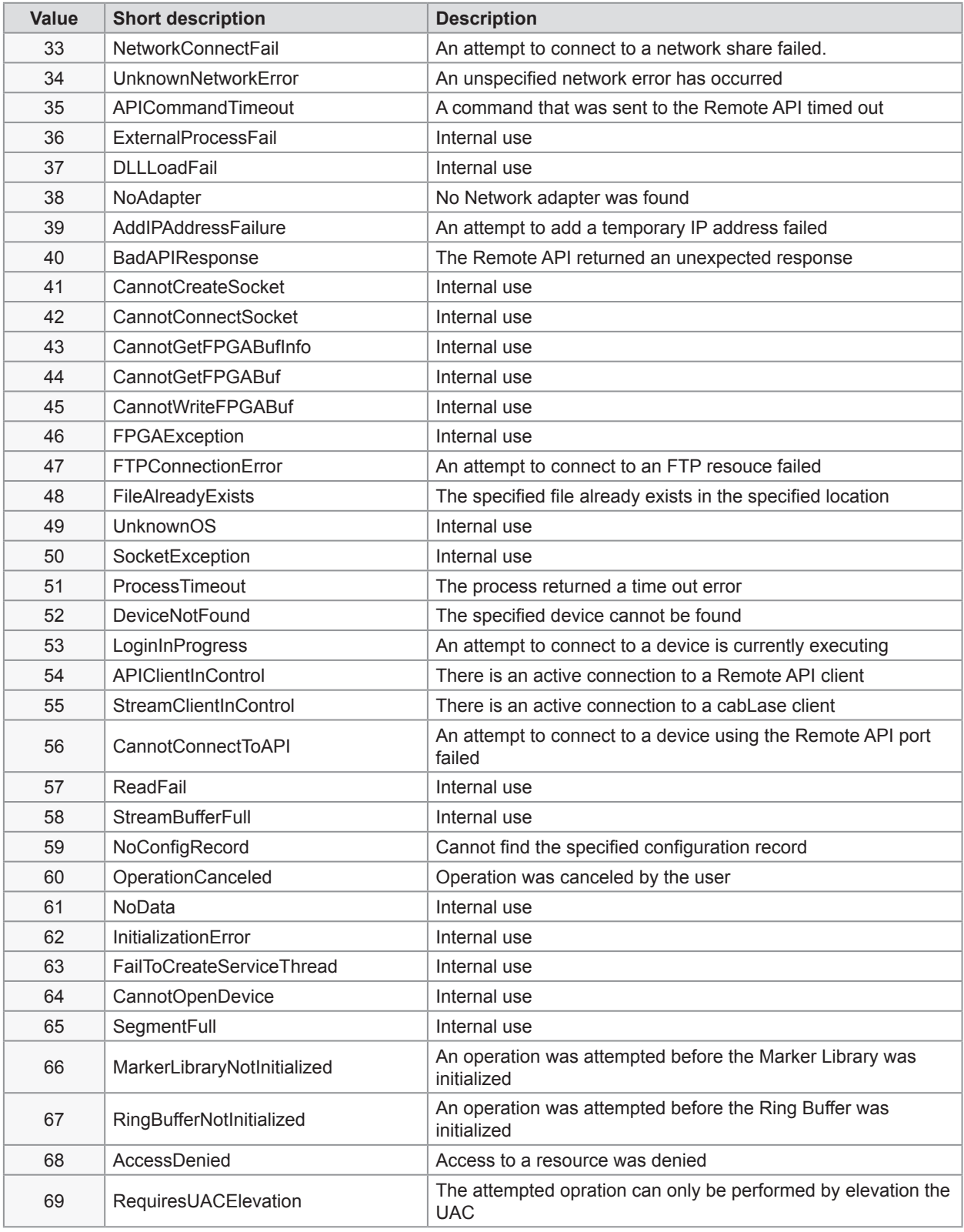

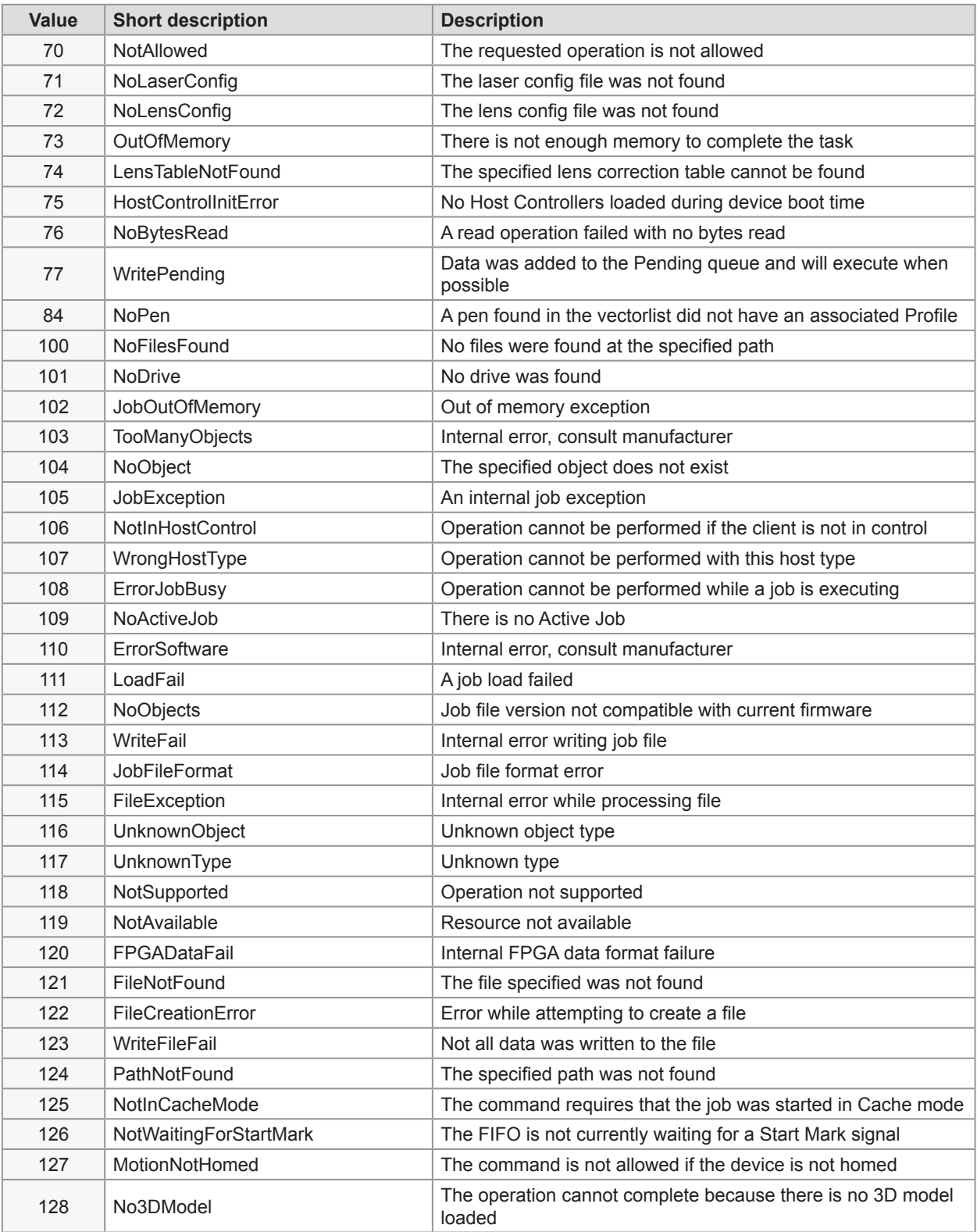

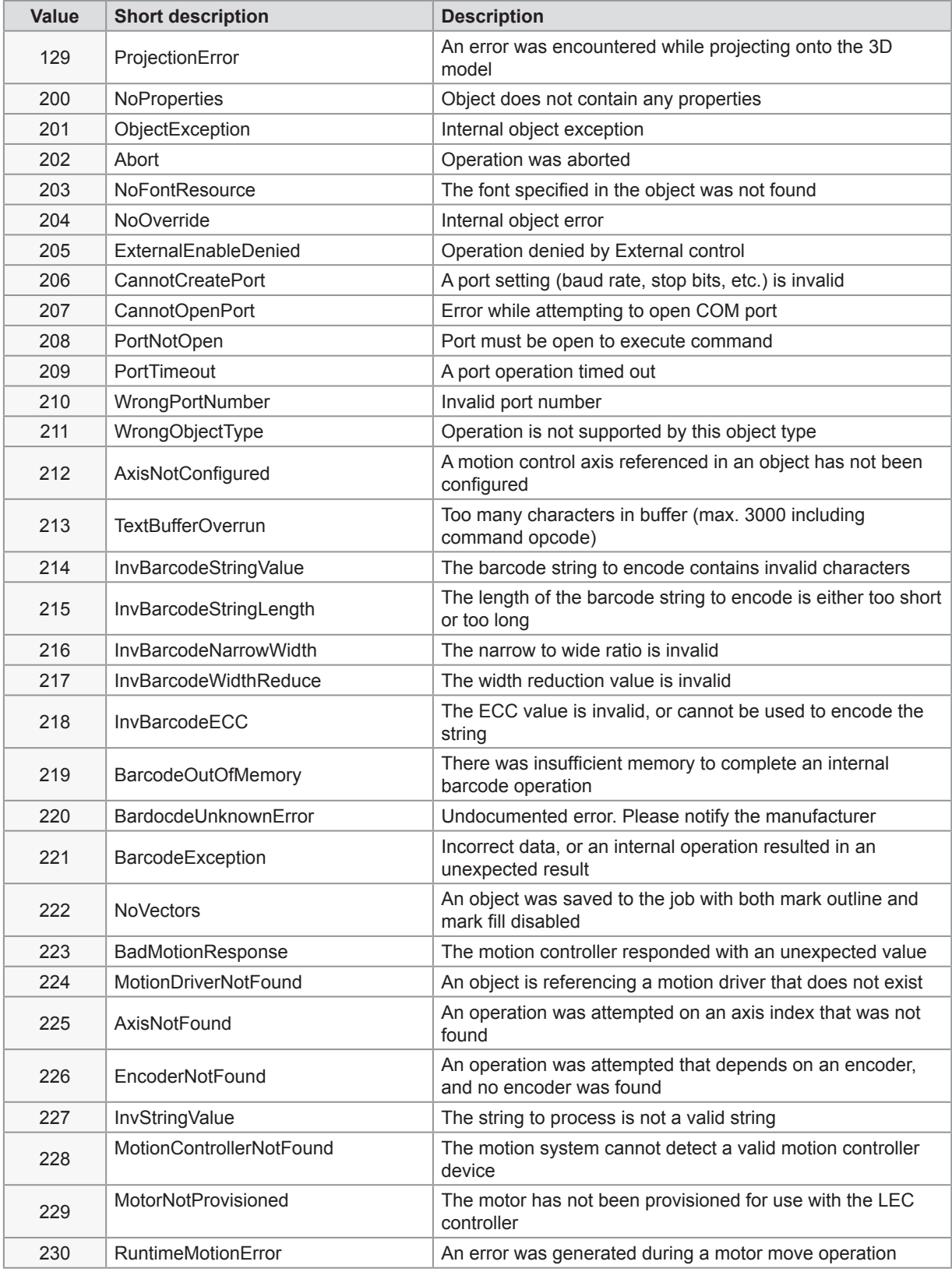

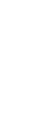

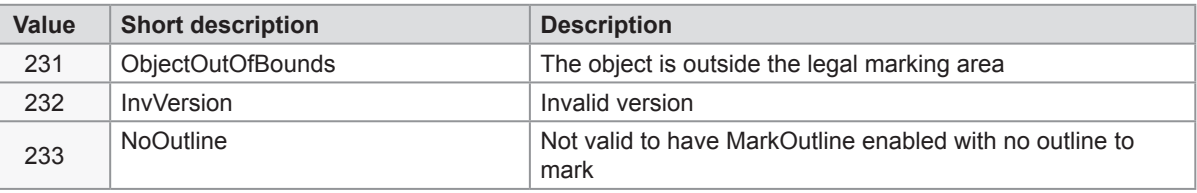

**if t**<br>It may happen that an error message in textform is received instead of the numerical value expected.

The following are System Error Codes that may be returned by the Remote API command GetLastError.

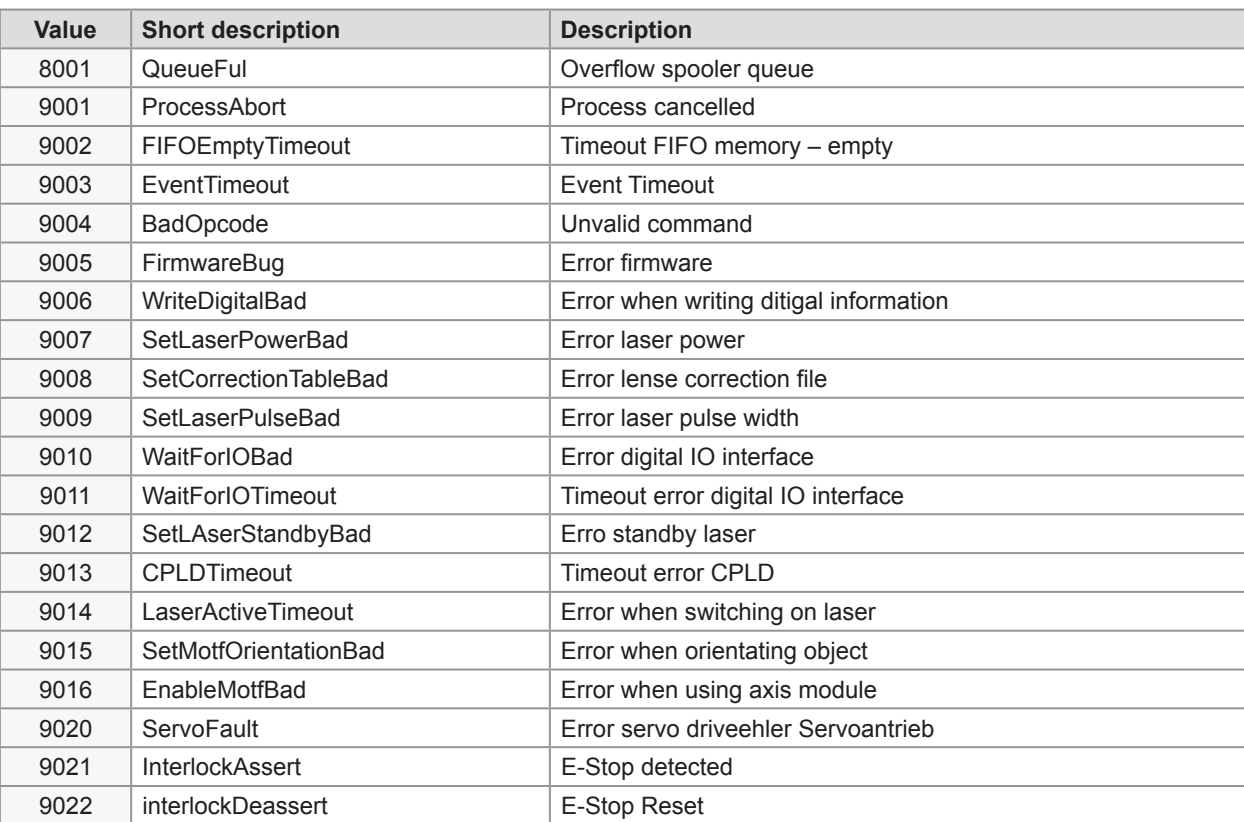

The laser marking software cabLase 5 uses different object types to create the layouts. In the event of addressing via Remote API interface the various obect types are not transmitted in form of a name, but as integer value. The following are the values for different object types.

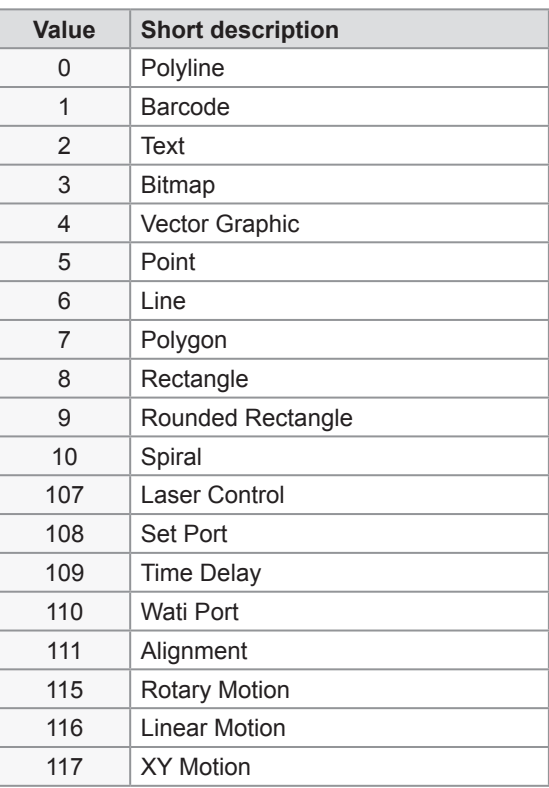

**if a**<br>**Please note that for addressing objects via Remote API interface the continuous index number is relevant and not the type or name of the object.** 

## <span id="page-60-0"></span>**12.1 External Interface I/O CON2**

For the integration into higher-level control procedures the device is equipped with an I/O Interface allowing to individually program eight in- and outputs for example via cabLase Editor 5. The interface has a SUB-D connector, 25 pole.

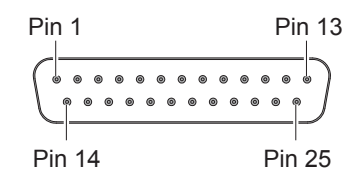

External interface I/O

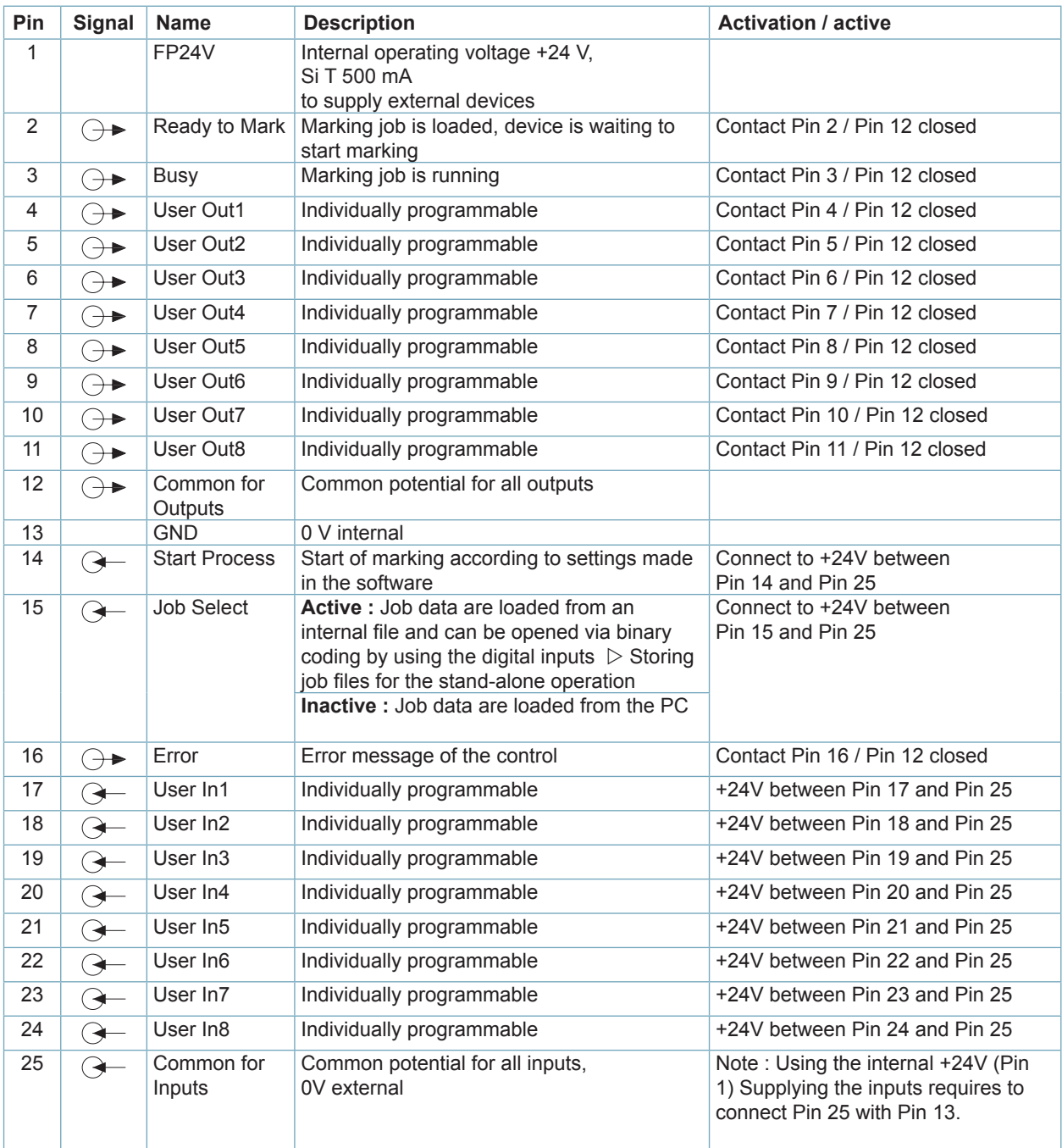

## <span id="page-61-0"></span>**12.2 The Remote Interface CON3**

The Remote Interface CON3 is used to control the hardware of the XENO 4 / XENO 4S. The interface has a SUB-D connector, 15 pole.

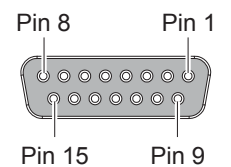

Remote Interface

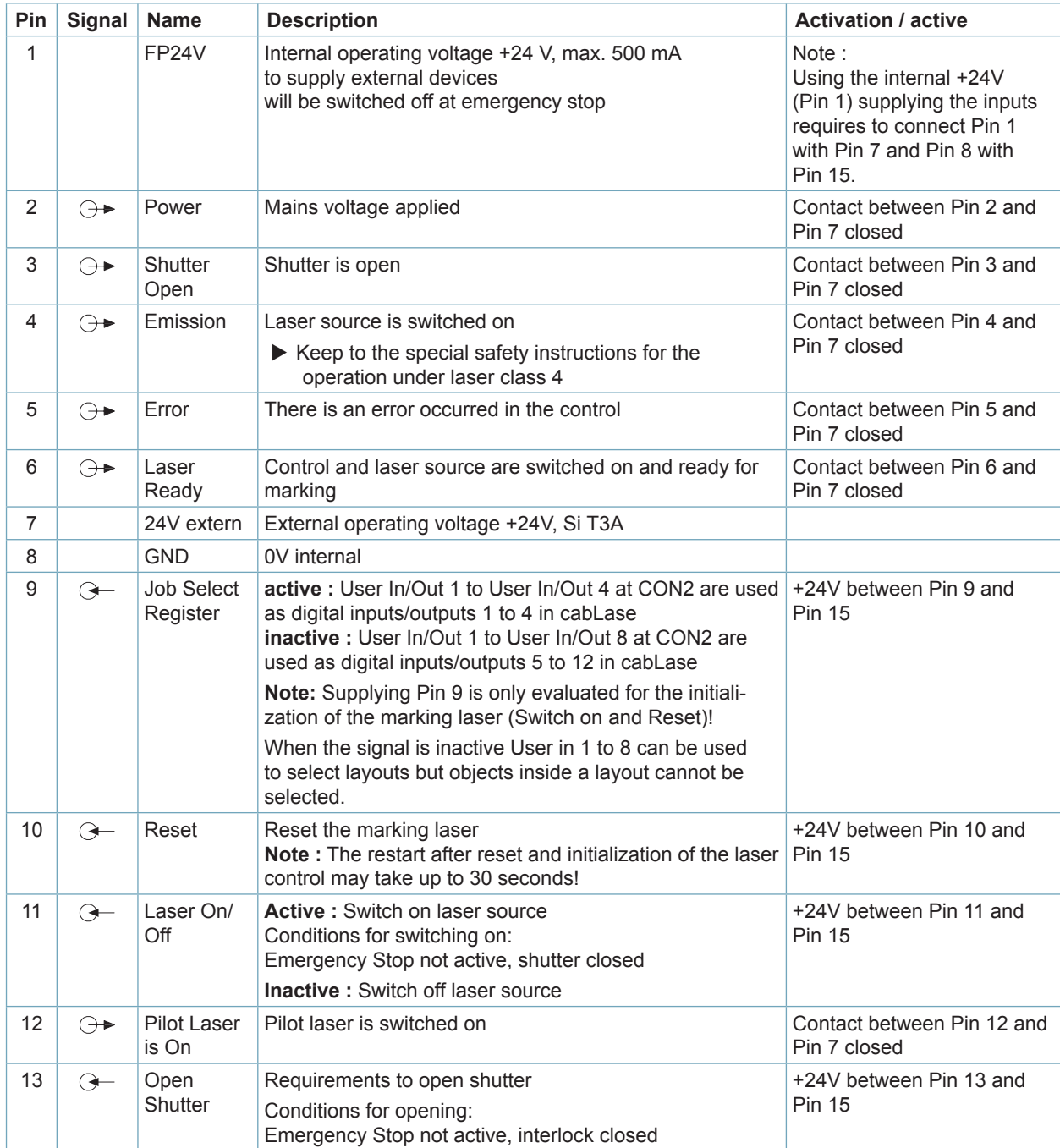

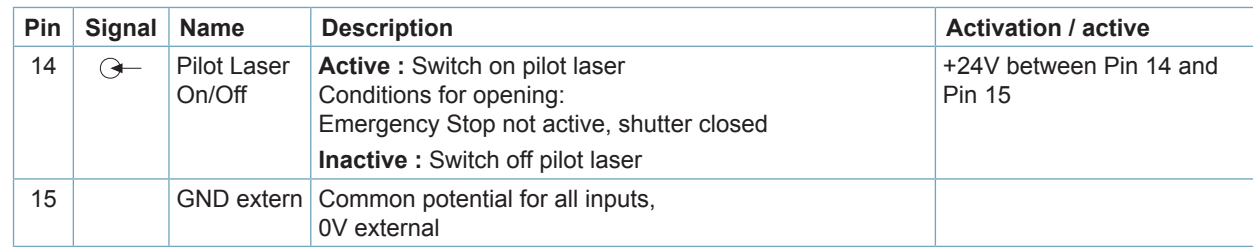

Tabelle 3 Pinout Remote Interface

### **Signal diagram remote interface**

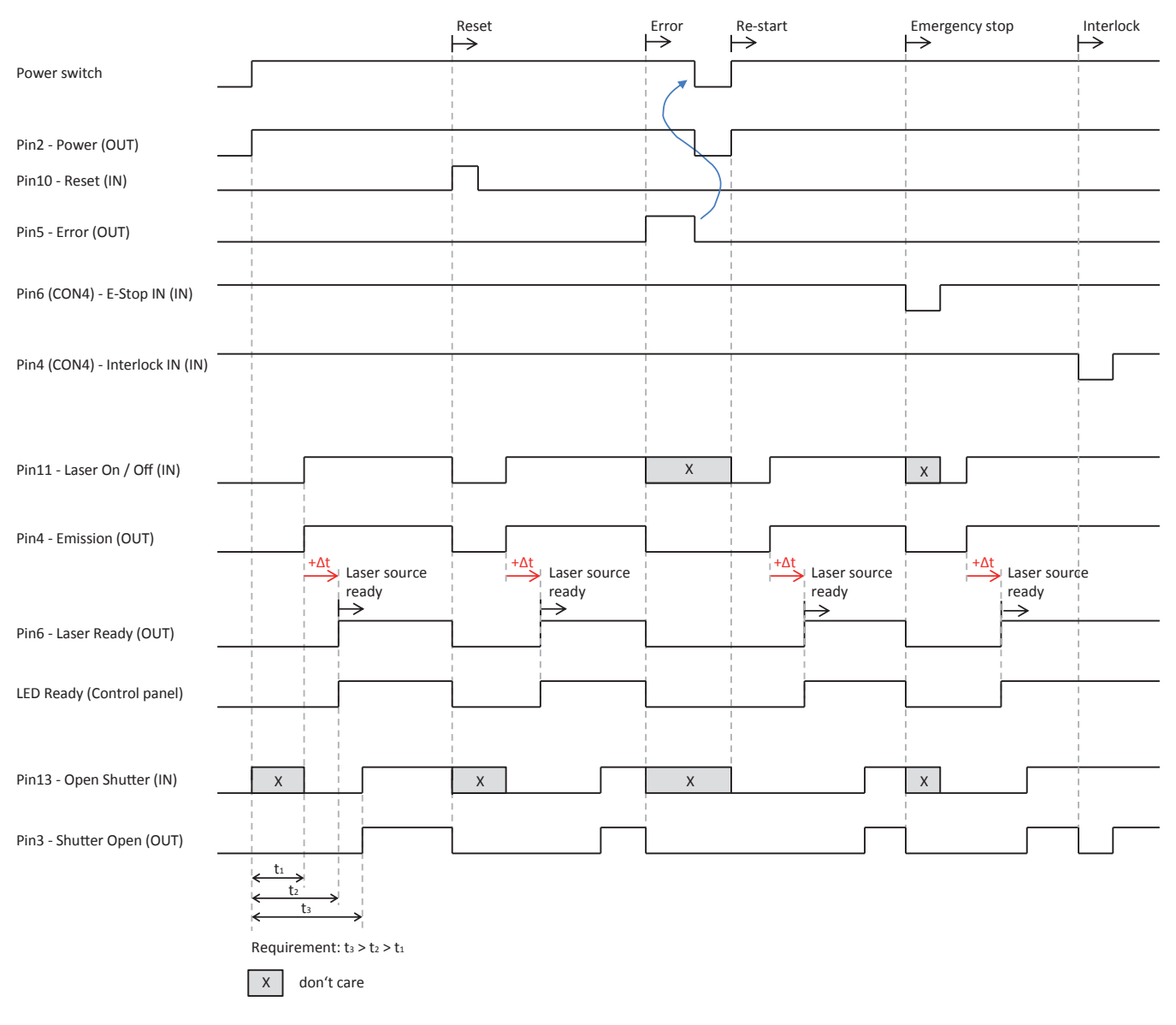

Signal diagram remote interface

### <span id="page-63-0"></span>**12.3 Interlock / E-Stop Interface CON4**

The Interlock / E-Stop interface is used to integrate the marking laser into external safety circuits and to connect an external Emergency Stop.

The interface has a SUB-D connector, 9 pole.

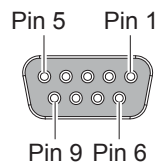

Interlock / E-Stop interface

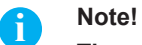

**There is no marking possible without having connected the inputs Interlock In (Pin 4) and E-Stop In (Pin 6).**

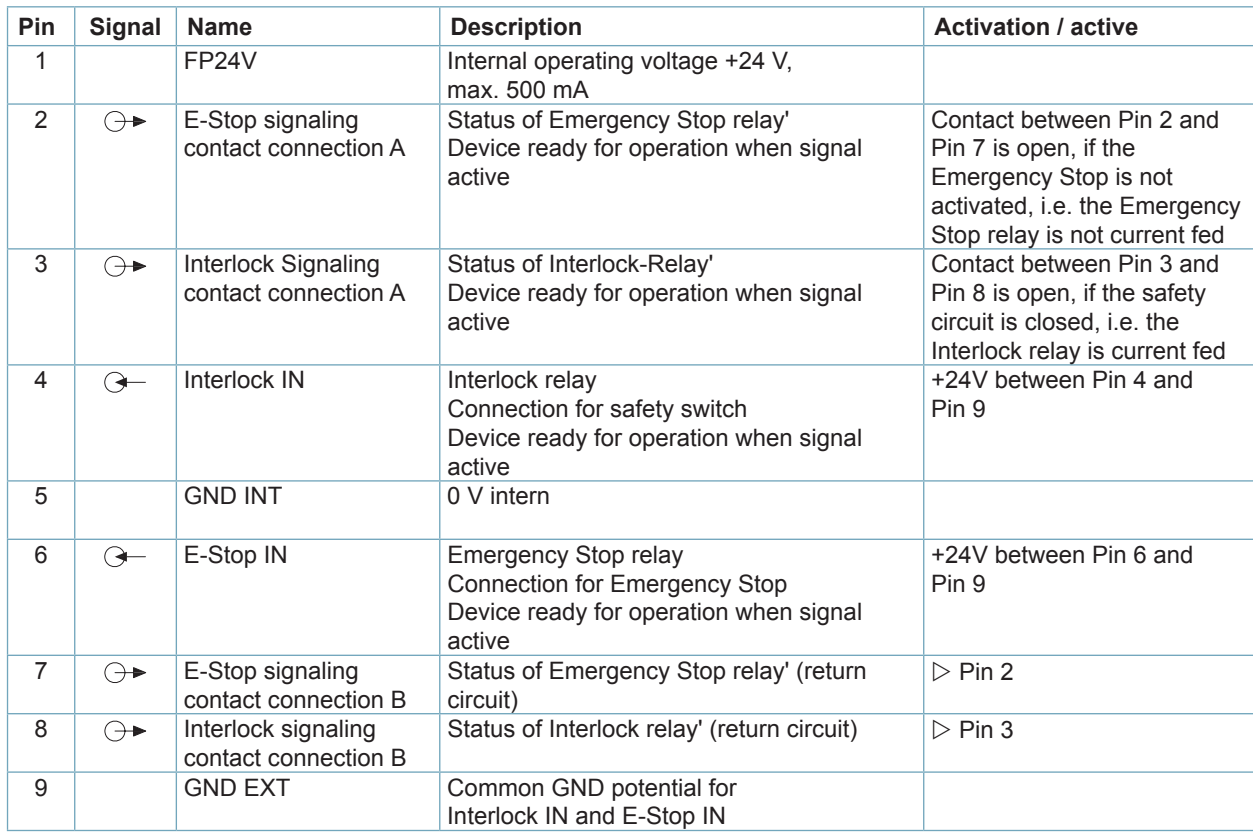

Tabelle 4 Pinout Interlock / E-Stop interface

## <span id="page-64-0"></span>**65 13 Service 65**

## **13.1 Reference Documents**

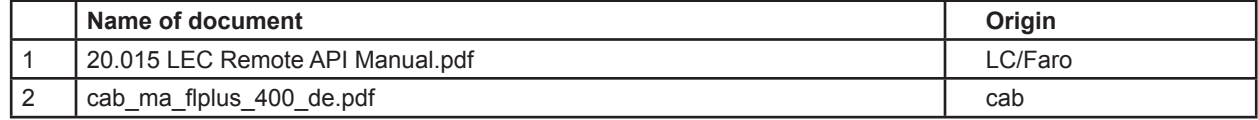

# **13.2 Revision History of Sample Programs**

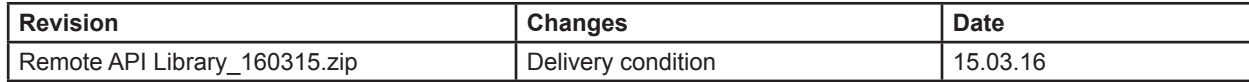

## **13.3 Contact**

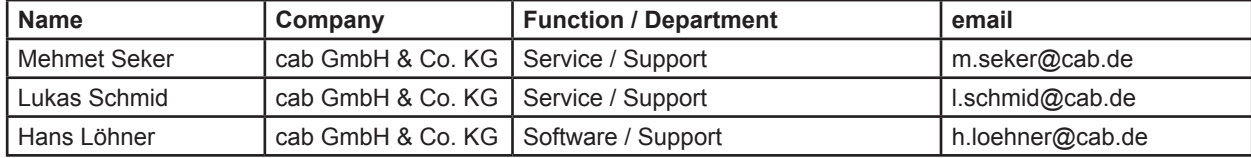